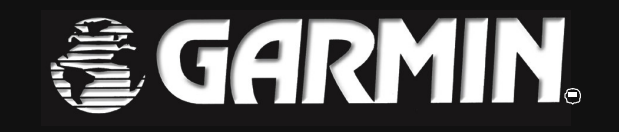

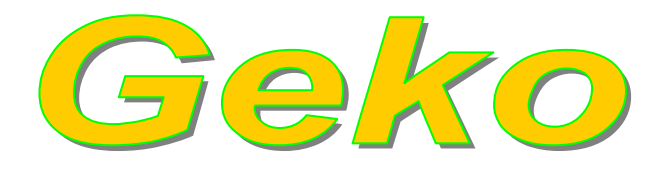

# **Váš osobný navigátor**

# **Užívate**ľ**ská príru**č**ka**

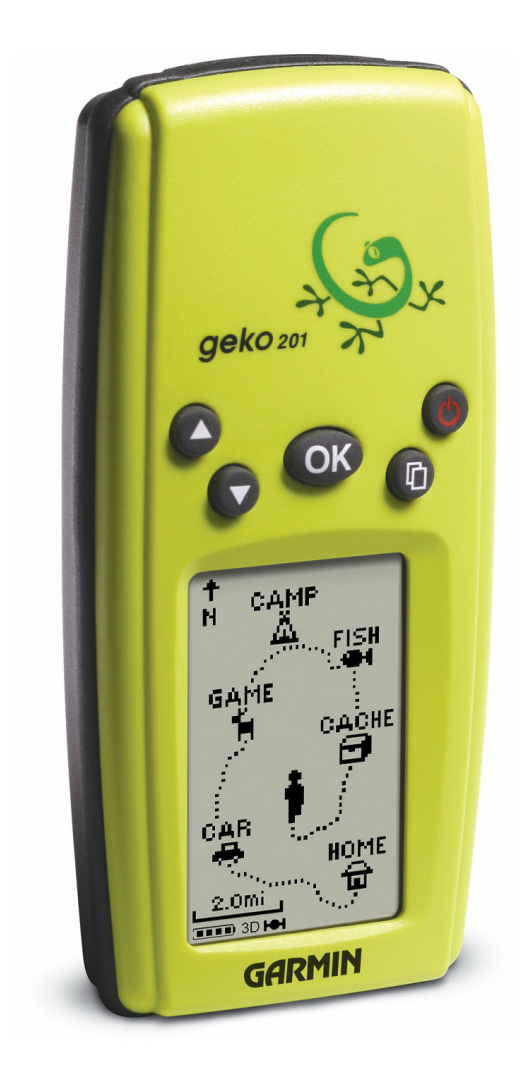

Táto príručka podlieha autorským právam firmy Garmin. Príručka niesmie byť ďalej rozširovaná bez jej súhlasu. Garmin si vyhradzuje právo na informovanie osôb alebo organizácií o zmenách a vylepšeniach jeho výrobkov.

Názvy GARMIN®, TrackBack®, a Personal Navigator® sú registrovanými obchodnými známkami a názvy Geko<sup>™</sup>, PanTrack<sup>™</sup> a MapSource<sup>™</sup> sú obchodnými známkami firmy Garmin a nesmú byť používané bez jej predchádzajúceho súhlasu.

# <sup>3</sup>**ZA**Č**ÍNAME**

# **1 Úvod**

### **Doprajte si jednoduchý a zábavný štart**

Geko 201 je spojením vtipu a jednoduchosti. Ak chcete "dostať" z vášho nového Geka 101 čo najviac, nájdite si čas na preštudovanie tejto príručky. Príručka vám poskytne všetky potrebné informácie na prácu s vaším Geko 201.

#### **Zaregistrujte si prosím Geko!**

#### **Našu pomoc môžete využi**ť **pri vašej on-line registrácii ešte dnes.**

Prečo by ste si mali zaregistrovať vše Geko?

- Budete dostávať informácie o nových navigačných produktoch.
- Podpora pri strate a odcudzení ukradnutých navigátorov.

Prostredníctvom internetu sa máte možnosť zaregistrovať priamo u výrbcu navigátorov. (www.garmin.com).

Ďakujeme Vám za to, že ste si vybrali navigátora Garmin Geko 101. Ak máte nejaké otázky alebo poznámky týkajúce sa používania navigátora Geko 201, môžete navštíviť našu webovskú stránku.

#### **Výstrahy a upozornenia**

**Systém GPS** – **Globálny naviga**č**ný systém**, je prevádzkovaný a riadený Ministerstvom obrany USA, ktoré môže bez predchádzajúceho upozornenia meniť presnosť systému a robiť jeho úpravy.

Toto môže mať vplyv na presnosť a funkčnosť každého navigačného zariadenia využívajúceho systém GPS.

Navigátor Geko je presné elektronické navigačné zariadenie, ale ako každý elektronický prístroj sa aj ono môže pokaziť alebo zobrazovať nepresné údaje. Preto buďte vždy pripravení použiť aj inú navigačnú techniku a postupy.

### **FCC – Prehlásenie o zhode**

Toto zariadenie spadá podľa FCC limitných noriem (časť 15) medzi digitálne elektronické zariadenia Kategórie B.

### **Pripravi**ť **sa - Pozor - .....**

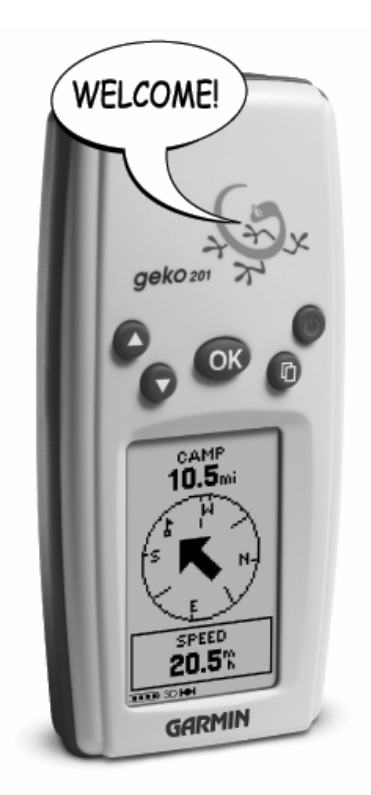

Pozorným preštudovaním tejto príručky si rýchlejšie osvojíte ovládanie navigátora, čo prispeje k zvýšeniu Vašej bezpečnosti pri skutočnom pohybe v teréne.

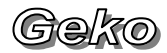

# **ZA**Č**ÍNAME**

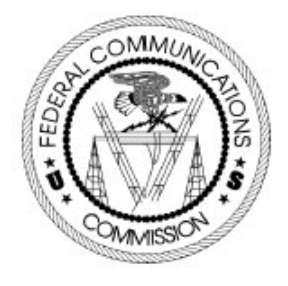

### *Indentifikácia prístroja*

Určenie prístroja: Sateliné pozičné a navigačné zariadenie systém GPS Názov prístoja (modelov): Geko 101, Geko 201, eTrex, Camo, Summit, Venture, Legend, Vista, eMAP, GPS V, StreetPilot III, GPS72, GPS76,. GPSMAP76, GPSMAP76S, GPSMAP176, GPSMAP176C, NavTalk, GPSMAP162, GPSMAP182, GPSMAP182C, GPSMAP232, GPSMAP2006, GPSMAP2006C, GPSMAP2010, GPSMAP2010C, GPSMAP168, GPSMAP188, GPSMAP188C, GPSMAP238

V tejto kategórii sú zariadenia, ktoré pri svojej činnosti produkujú rádiofrekvenčnú energiu a ak nie sú inštalované a používané podľa určeného predpisu môžu spôsobovať rušenie iných rádiokomunikačných zariadení.To znamená, že výrobca neručí za spôsobené rádiové rušenie iných zariadení a pri vzniku takéhoto efektu je potrebné zariadenie premiestniť alebo vypnúť.V prípade ak máte ťažkosti s rádiovým rušením používaním tohoto zariadenia kontaktuje servisné stredisko alebo autorizovaných dealerov firmy Garmin, ktorí sa pokúsia tento problém vyriešiť.Firme Garmin nie su známe žiadne bežné elektronické zariadenia, ktoré by prevádzka navigátora mohla produkovanou frekvenčnou energiou poškodiť a nie sú jej známe ani zariadenia, ktoré by mohli frekvenčným žiarením poškodiť tento navigátor.Navigátor GEKO neobsahuje žiadne užívateľsky opraviteľné alebo nastaviteľné diely. Zásah do navigátora neautorizovanou osobou má za následok stratu záručných podmienok.

### **VYHLÁSENIE O ZHODE**

*Vyhlásenie o zhode vydáva* Názov organizácie: **CONAN s.r.o.** Adresa: Bytčická 82, 010 01 Žilina IČO: 36402974

#### *Identifikácia výrobcu*

Názov organizácie: **GARMIN International** Adresa: 1200E, 151 st Street Olathe, Kansas 66062, USA No. 68, Jangshu 2nd Rd. Shijr, Taipei, Taiwan

#### *Spôsob posúdenia zhody*

Prístroje boli posudzované podľa zákona 264/1999, § 12, odsek 3., písmeno a), v súlade s naslednými nariadeniami vlády 394/1999, 159/2002, 301/2002.

T*echnické predpisy a harmonizované normy* STN EN 50081-1, STN EN 50082-1, 89/336/EHS

### **VYHLÁSENIE**

Firma CONAN s.r.o vyhlasuje, že horeuvedené prístroje **sú v zhode** s technickými požiadavkami na výrobky uvedených noriem a vládnych nariadení.

*Vyhlasovate*ľ

Peter Palárec Funkcia: konateľ Adresa: Bytčická 16, 010 01 Žilina Dátum: 1.1.2003

# Geko

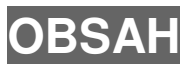

# 2 Obsah

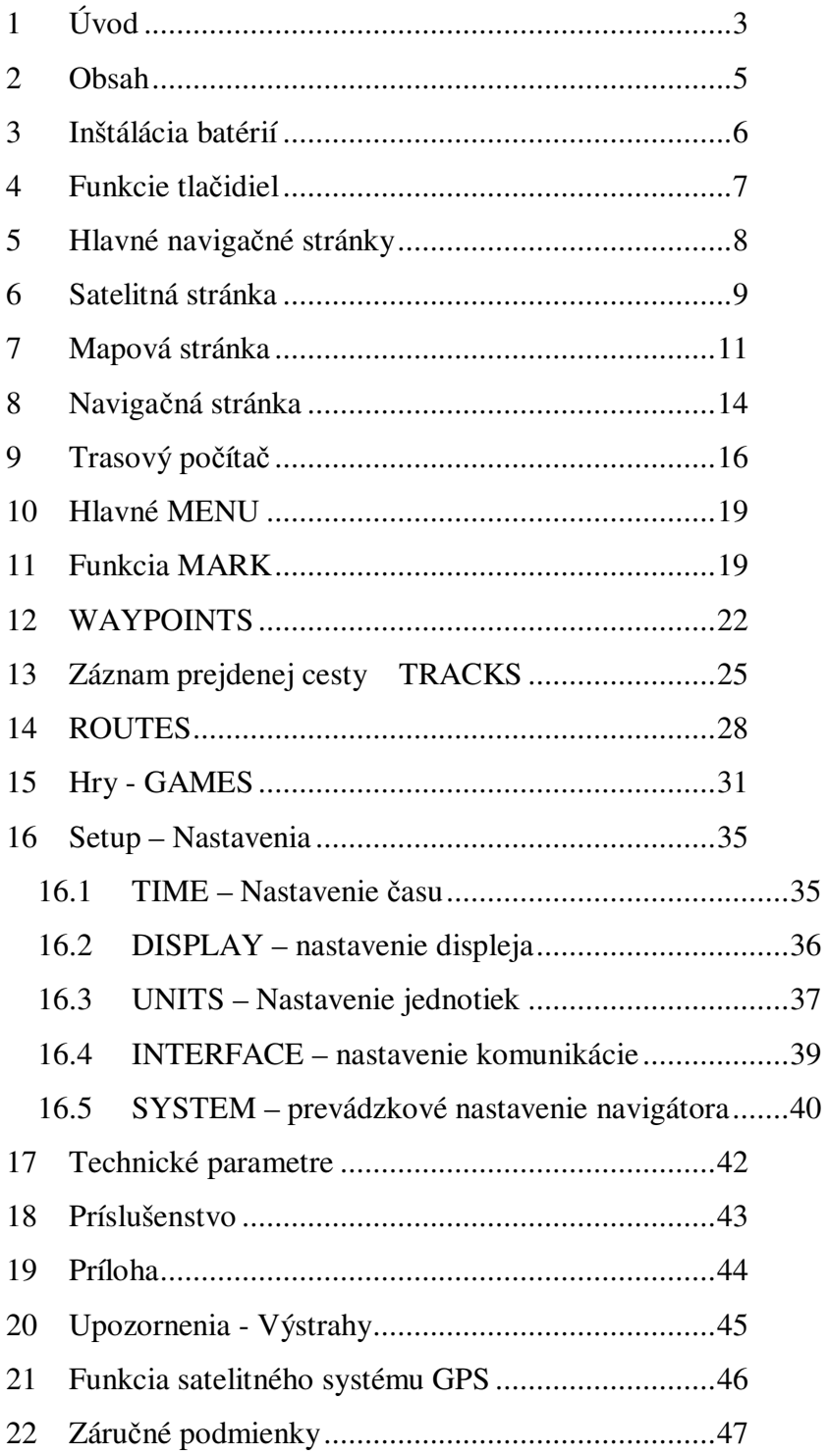

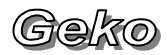

# **INŠTALÁCIA BATÉRIÍ**

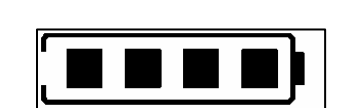

Životnosť batérií určuje počet štvorčekov v ikone batérie zobrazenej v ľavom dolnom rohu displeja (štyri štvorce znamenajú plne nabité batérie).

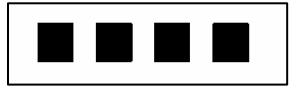

Štyri osamotené štvorce indikujú použitie vonkajšieho zdroja napájania

# **3 Inštálácia batérií**

V Geko 201 sa používajú dve batérie typu AAA, ktoré sa inštalujú v zadnej časti navigátora. Pri inštalácií batérií najprv odklopíme kryt akumulátora najlepšie mincou, ktorú vsunieme do štrbiny v jeho spodnej časti. Mincou pootočíme a tým nadvihneme kryt, ktorý potom môžeme celkom odklopiť. Potom vložíme batérie, pričom dbáme na správnu polaritu. Potom pripevníme kryt akumulátorov tak, že ho najprv vložíme v hornej časti do zárezu a potom ho v dolnej časti pritlačíme tak aby zacvakla príchitka. Alkalické batérie majú výdrž asi 12 hodín. Môžu sa používať dobíjateľné batérie alkalické resp. NiCad alebo NiMN batérie.

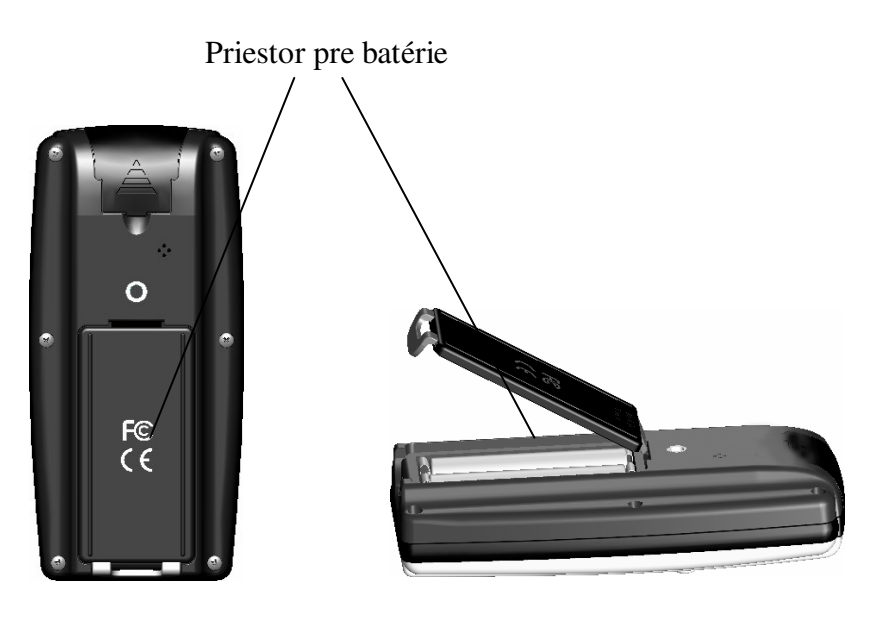

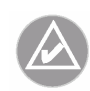

**POZNÁMKA:** Venujte patričnú pozornosť starostlivosti o batérie, ktorá je udaná výrobcom. Po upozornení vaším navigátorom na vybité batérie ich urýchlene nabite prípadne vymeňte za plne nabité batérie.

# <sup>7</sup>**ZA**Č**ÍNAME**

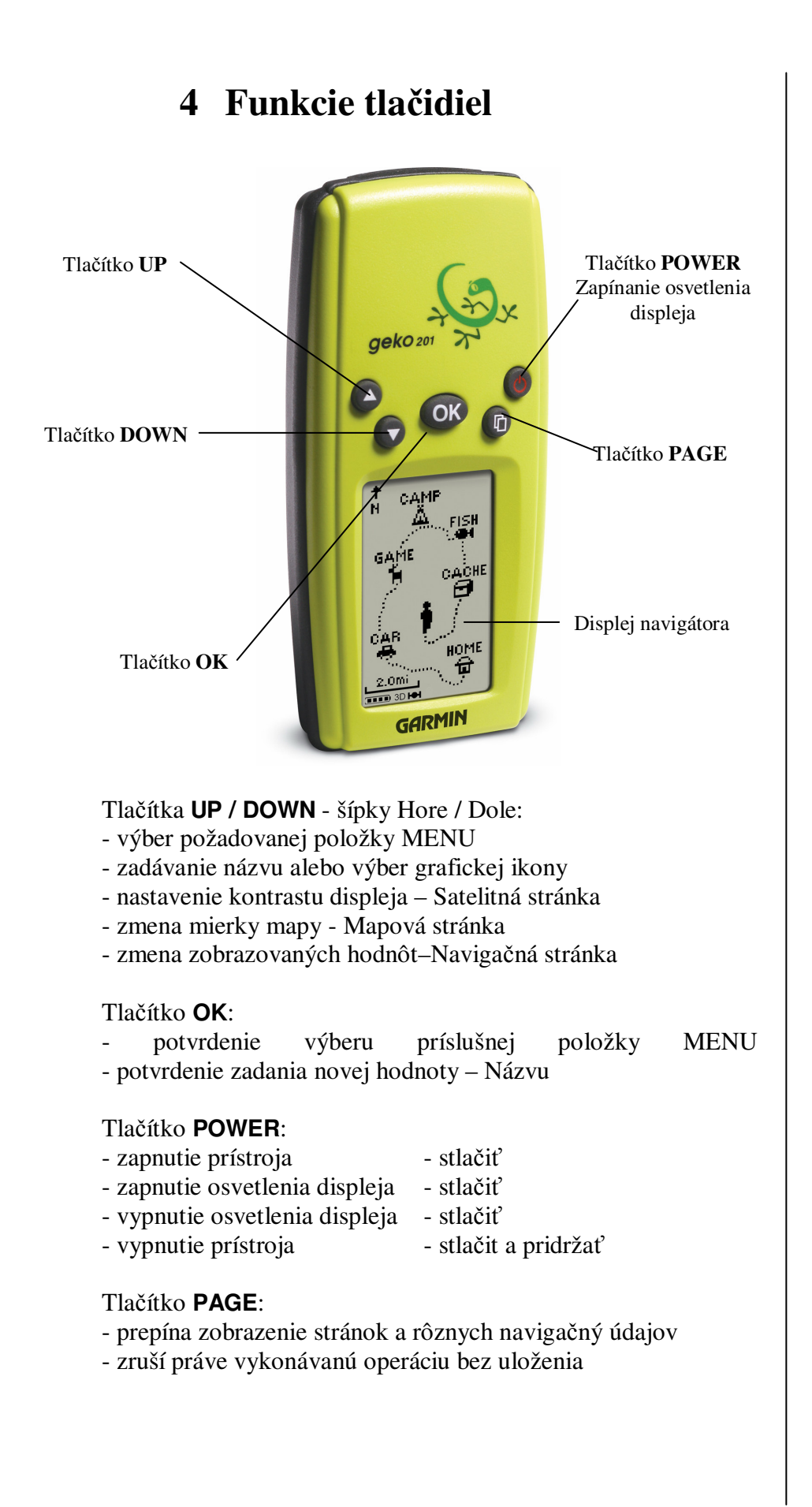

# **MAIN PAGES**

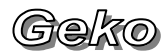

# **5 Hlavné naviga**č**né stránky**

Zobrazovanie všetkých požadovaných údajov prebieha prostredníctvom piatich tématicky rozdelených základných stránok.

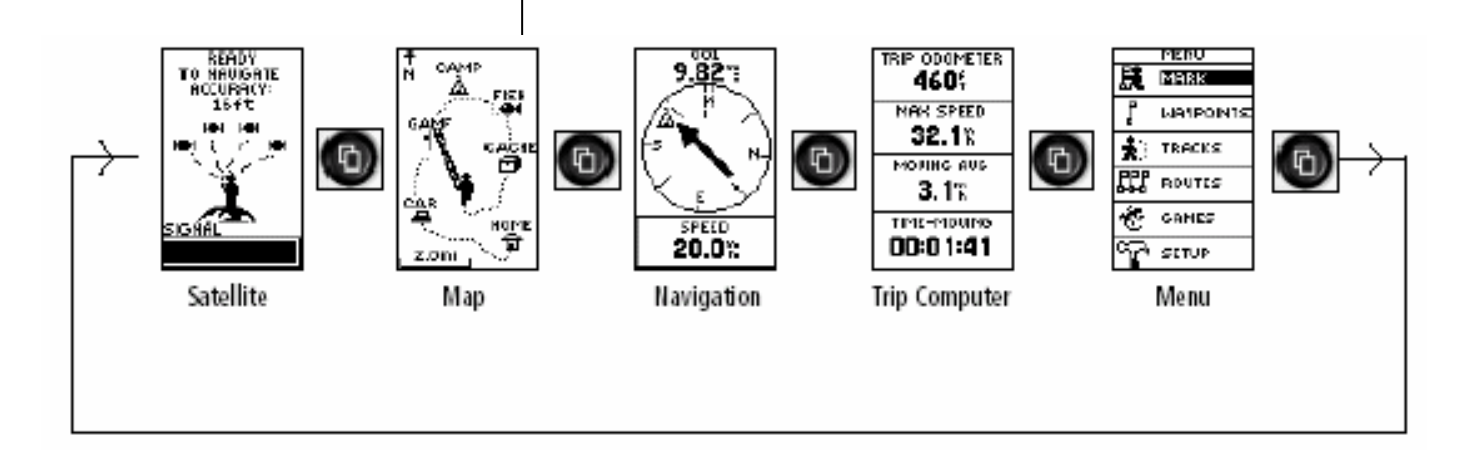

Stránky navigátora Geko 201:

- 1. Satelitte → **Satelitná stránka**
- 
- 2. Map → **Mapová Stránka**
- 3. Navigation → **Naviga**č**ná stránka**
- 4. Trip Computer → **Trasový po**č**íta**č
- 
- 5. Menu → **Stránka Menu**

Midzi jednotlivými stránkami sa pohybujeme pomocou tlačidla **PAGE.**

# **Satelitná stránka**

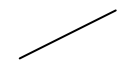

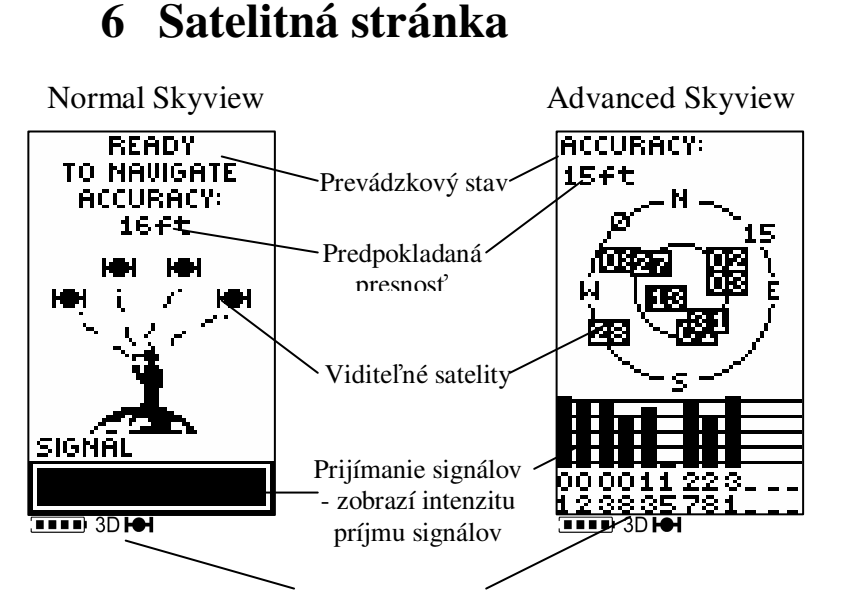

Ak váš navigátor príjma signály aspoň zo štyroch satelitov, v spodnej časti displeja bude zobrazené označenie 3D.

Táto stránka zobrazuje prevádzkový stav prístroja, spôsob komunikácie so satelitmi a úroveň prijímaných signálov. Podľa úrovne prijímania satelitného signálu môže zobrazovať "Normálny výhľad na oblohu/Normal Skyview" alebo "Zlepšený výhľad na oblohu/Advanced Skyview". Pri zobrazení Normal Skyview displej zobrazuje animáciu satelitov, intenzitu prijímaného satelitného signálu a presnosť určovania polohy.

Pri aktivovanej stránke Advanced Skyview stlačte tlačidlo OK, vyberte položku Advanced Skyview a opäť stlačte tlačidlo OK. Táto stránka zobrazí satelity s ich číslami, ich blízkosťou k vašej polohe a intenzitou jednotlivých signálov.Vonkajšia kružnica s vyznačením svetových strán predstavuje horizont, vnútorná kružnica predstavuje azimut 45° a stred je vlastne miesto priamo nad Vami. Každý satelit má svoje stále identifikačné číslo.

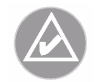

**Poznámka:** Pri úplne prvom spustení Geko 201 vyjdite s navigátorom von, na miesto s čistým výhľadom na oblohu na dobu 15-30 minút.

Satellite Pages

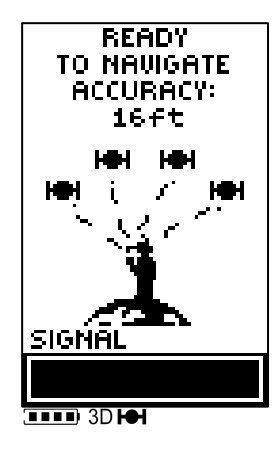

Prevádzkové stavy – **Wait... Tracking Satelites/**Č**ekej...hledání družic** - hľadá satelity

**– Weak signal/Slabý signál** - slabý signál, zlý výhľad

– **Ready to Navigate/P**ř**ipraven pro navigaci**

- vypočítava svoju polohu

- zobrazovaná je aj presnosť

Úroveň prijímaných signálov – čím je plný (tmavý) stĺpec väčší, tým je aj kvalita a úroveň signálu lepšia

– v prípade slabého signálu skúste zmeniť polohu tak, aby sa zlepšil výhľad na oblohu – kvalitnejší signál znamená vyššiu presnosť

- ak je signál prijímaný minimálne zo štyroch alebo viacerých satelitov, v spodnej časti displeja je zvýraznené označenie **3D** 

# **Satelitná stránka**

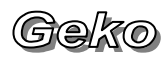

Satellite Pages

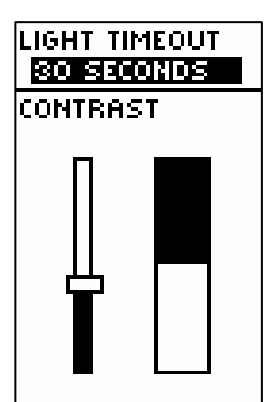

Kurzor na položke Light Timeout / Doba osvetlenia displeja

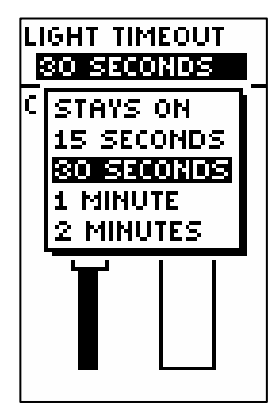

Možnosti nastavenia Doby osvetlenia displeja

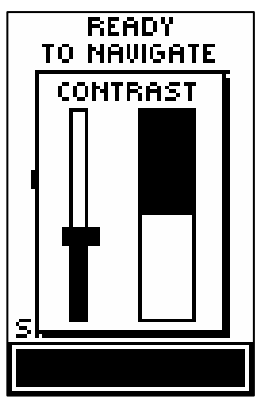

Nastavenie kontrastu

### **Nastavenie doby osvetlenia displeja:**

Doba osvetlenia displeja sa dá nastaviť cez Satelitnú stránku stlačením tlačidla OK alebo cez Hlavné Menu, pričom ďalší postup je potom zhodný.

- 1. Zobrazte Hlavné MENU stláčajte tlačidlo **PAGE.**
- 2. Pomocou tlačidiel **UP** alebo **DOWN** nastavte kurzor na položku "SYSTEM" a stlačte **OK.**
- 3. Pomocou tlačidiel **UP** alebo **DOWN** nastavte kurzor na položku "LIGHT TIMEOUT" a stlačte **OK.**
- 4. Pomocou tlačidiel **UP** alebo **DOWN** môžete vybrať dĺžku osvetlenia. Vyberte ju a stlačte **OK**
- 5. Tlačidlom **PAGE** sa vrátite na stránku SYSTEM.

### **Nastavenie kontrastu**

Nastavenie kontrastu sa prevádza obdobným spôsobom ako nastavenie doby osvetlenia a tiež sa vykonáva prostredníctvom Satelitnej stránky alebo Hlavného menu.

Nastavenie kontrastu prostredníctvom Satelitnej stránky:

- 1. Zobrazte Satelitnú stránku stláčajte tlačidlo **PAGE** a stlačte **OK.**
- 2. Pomocou tlačidiel **UP** alebo **DOWN** zvýraznite položku "SETUP DISPLAY" a stlačte OK.
- 3. Pomocou tlačidiel **UP** alebo **DOWN** nastavte kontrast a stlačte **OK**
- 4. Tlačidlom **PAGE** sa vrátite na Satelitnú stránku.

Nastavenie kontrastu prostredníctvom Hlaného MENU:

- 1. Zobrazte Hlavné MENU stláčajte tlačidlo **PAGE.**
- 2. Pomocou tlačidiel **UP** alebo **DOWN** nastavte kurzor na položku "SYSTEM" a stlačte **OK.**
- 3. Pomocou tlačidiel **UP** alebo **DOWN** nastavte kurzor na položku "CONTRAST" a stlačte **OK.**
- 4. Pomocou tlačidiel **UP** alebo **DOWN** nastavte kontrast a stlačte **OK**
- 5. Tlačidlom **PAGE** sa vrátite na stránku SYSTEM.

Kontrast sa nastavuje podľa okamžitých svetelných podmienok a teploty a to tak, aby boli hodnoty zobrazované na displeji čo najlepšie čitateľné.

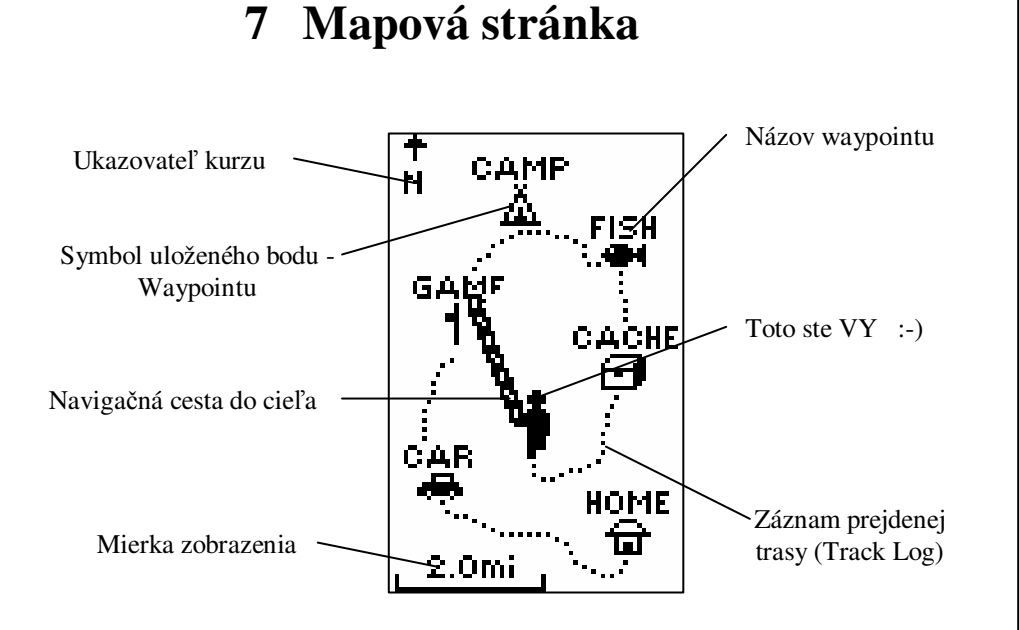

Mapová stránka slúži na zobrazovanie vašej polohy (ikona "Panáčika") a poskytuje predstavu o vášom pohybe. Ak sa pohybujete, ikona Panáčika "kráča" a zanecháva za sebou čiaruprejdenú trasu (track log).

Na mape sú zobrazené tiež názvy Orientačných bodov-Waypointov spolu s ich symbolmi, ktorých vytváranie si vysvetlíme na str. 17.

Ak sa s Geko 101 otáčate, automaticky sa otáča (orientuje) aj mapa a to tak, že waypointy, ktoré máme ešte len prejsť, sú vždy zobrazované pred Panáčikom. Ukazovateľ kurzu ukazuje smer Vášho pohybu.

Pre lepšiu orientáciu v mape si môže užívateľ meniť mierku mapy v rozsahu 12 metrov až 1200 kilometrov, pomocou tlačidiel so šípkami (tlačidlá **UP** a **DOWN**).

#### MAP PAGE

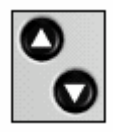

Pomocou tlačidiel **UP** alebo **DOWN** sa dá nastaviť mierka mapy a to v rozmedzí od 12 metrov až do 1200 km.

# **Mapová stránka**

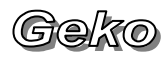

#### MAP PAGE

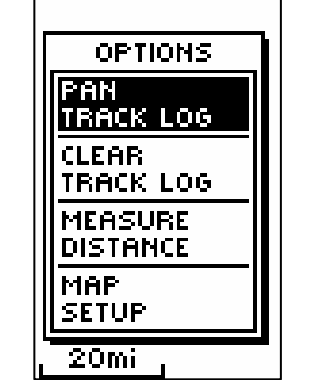

Kurzor nastavený na položke PAN TRACK LOG

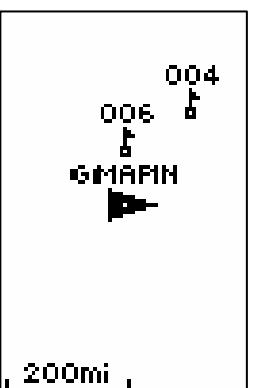

Keď si zvolíte orientáciu mapy na sever (Northward), Panáčik sa zmení na trojuholník. Špička trojuholníka bude ukazovať približný smer vášho pohybu.

Optimalizácia mapovej stránky vám umožní prispôsobiť stránku viacerým spôsobob ovládania, hoci nie všetky možnosti volieb budú vždy k dispozícii. Nasledovné možnosti volieb sú vždy dosiahnuteľné:

- **Clear Track Log**: Vymaže automaticky zaznamenanú tarsu zo zobrazenia na mapovej stránke, nie z pamäte.
- **Measure Distance / Meranie vzdialeností:** Dovolí vám zvoliť dva body (jedna predvoľba je vaša aktuálna poloha) a druhý si zvolíte vy. Potom bude automaticky vypočítaná vzdialenosť a predbežný čas na dosiahnutie cieľa (zvoleného bodu) vzhľadom k vašej aktuálnej rýchlosti.
- **Map Setup:** Umožňuje nastaviť parametre mapy.

**Orient Map** - orientuje mapu podľa smeru pohybu (Ahead) alebo orientuje mapu na sever (NORTHWARD)

**Auto Zoom** - - zapína alebo vypína automatické nastavenie mierky zobrazenia podľa okamžitej rýchlosti

**Waypoints** - zapína (Show) alebo vypína (Hide) zobrazovanie uložených Orientačných bodov na Mapovej stránke

**Goto Line** (smer k cieľu alebo kurz): Určíte či bude ukazovateľ na displeji ukazovať váš aktuálny smer alebo kurz k

nasledujúcemu waypointu (navigačnému bodu v ceste).

Nasledovné položky nebudú dostupné pokiaľ nebudete mať zaznamenanú nejakú prejdenú trasu (track log).

- **Pan Track Log**: Umožní vám pohybovať sa k nasledujúcemu bodu po už zaznamenanej trase. Funkcia umožňuje virtuálne prezeranie a pohyb po prejdenej trase. Pohyb sa prevádza tlačidlami **UP**/**DOWN** pričom je pre každý bod záznamu Trasy zobrazovaný čas jeho vytvorenia. K ľubovoľnému bodu je možné aktivovať niektorú z týchto možností:
	- o TRACBACK pomocou nej sa dá nastaviť opačný pochod po zaznamenanej trase
	- o GOTO určí vybraný objekt ako navigačný cieľ
	- o MARK-ukladanie waypointov
	- o ZOOM-možnosť zmeny mierky.
- **Stop Navigation**: Ukončí aktuálnu navigáciu (spôsob navigácie na cieľový bod)

### **Využitie zaznamenanej trasy Track Log**

Pri pohybe s Geko 201 sa na zobrazenej Mapovej stránke ťahá za Panáčikom bodkovaná čiara. Záznam čiary sa spustí hneď ako si Geko 201 vypočíta svoju polohu. Ak si pri práci so záznamom prejdenej trasy-Track Log zvolíme položku PAN TRACK LOG (cez menu mapovej stránky), na mapovej stránke sa ukáže ukazovateľ v tvare šípky, ktorým sa dá posúvať po zaznamenanej trase Track Log tlačidlami **UP** alebo **DOWN**. Tlačidlom **OK** vyvoláte štyri položky a to TRACKBACK, GOTO, MARK a ZOOM.

Funkcia TrackBack vám umožní vrátiť sa po zaznamenanej trase naspäť, bez označenia nejakých konkrétnych waypointov. Pred štartom každej novej cesty zmažte záznam už zaznamenanej trasy pomocou Clear Track Log, pretože by došlo k postupnému prepisovaniu najstarších zaznamenaných trasových bodov tejto trasy novými trasovými bodmi.

Funkcia GOTO slúži na navigovanie do cieľa prostredníctvom presne zadaného cieľového waypointu, ktorý si môžeme vytvoriť pomocou funkcie Mark a uložiť ho do pamäte. Funkcia Mark je podrobne popísaná na strane 12.

### **Vymazanie záznamu prejdenej trasy:**

- 1. Pri zobrazenej Mapovej stránke stlačte tlačidlo **OK**.
- 2. Tlačidlami **UP** alebo **DOWN** vyberte poločku CLEAR TRACK LOG a stlačte **OK**.
- 3. Na otázku, či chcete naozaj zmazať prjdenú trasu (DO YOU REALLY TO CLEAR THE TRACK LOG?) zvolte YES a stlačte **OK** a záznam prejdenej trasy bude vymazaný.

#### MAP PAGE

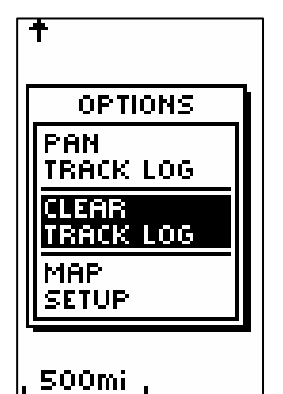

Pred štartom novej trasy vymažte už prejdenú trasu.

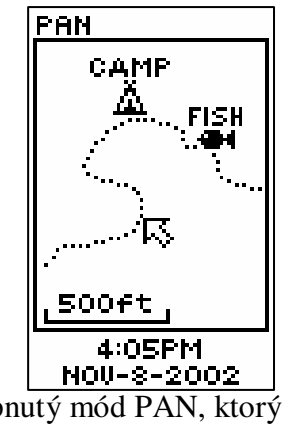

Zapnutý mód PAN, ktorý slúži napr. na prezeranie zaznamenanej trasy - Track Log.

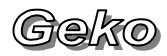

### NAVIGATION PAGE

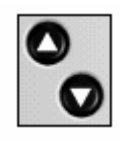

Tlačidlami **UP** alebo **DOWN** sa dajú prepínať rôzne trasové údaje v spodnej časti displeja.

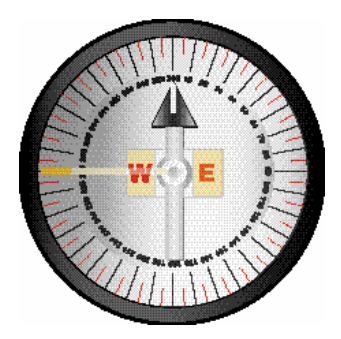

Pozor, Geko 101 nie je kompas! Správne navigačné hodnoty zobrazuje len pri pohybe a zadanom navigačnom cieli. Svoj smer pohybu overujte aj inými navigačnými technikami.!

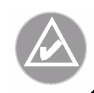

**POZNÁMKA**: Smerová šípka, cieľový symbol, smerové informácie, čas pochodu (Time To Go), čas príchodu (Arrival Time ) a cieľová vzdialenosť (Final Distance ) budú aktívne len vtedy, ak ste aktivovali funkcie GOTO (navigácia na cieľ), alebo TrackBack (spätná navigácia po prejdenej trase).

# **8 Naviga**č**ná stránka**

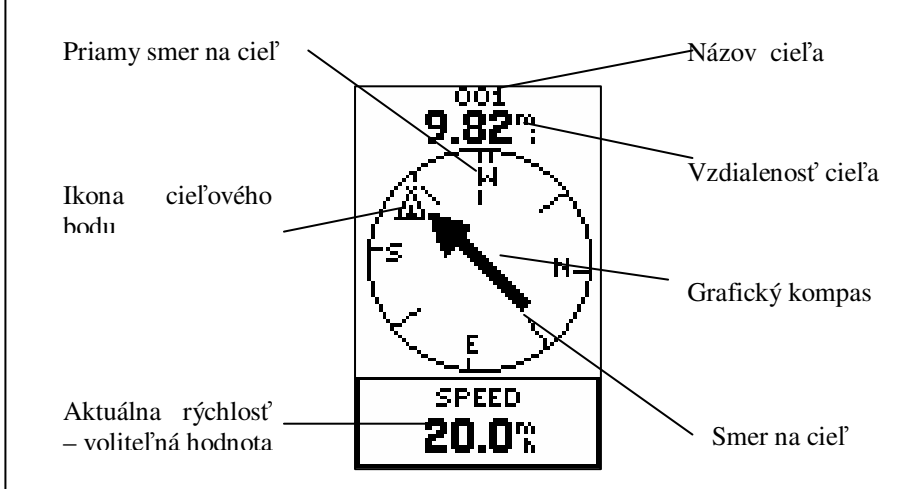

Navigačná stránka vám pomôže pri navigácii na cieľ. Keď sa s navigátorom začnete pohybovať, Navigačná stránka vám bude ukazovať smer pohybu a rýchlosť. Ak si zvolíte navigáciu ku konkrétnemu cieľu, Navigačná stránka bude zobrazovať názov cieľa, jeho polohu, vzdialenosť a čas potrebný na jeho dosiahnutie. Potom stačí už len sledovať smerovú šípku. Pri správnom pohybe na cieľ táto šípka smeruje rovno hore – v smere pohybu.

Zvýšenú pozornosť venujte navigačným údajom ak ste už blízko cieľa (100÷200 metrov) alebo pri veľmi pomalom pohybe (menej ako 2 km/h).

### **Menu Naviga**č**nej stránky**

- **Stop Navigation**: ukončenie aktívnej navigácie zruší zadaný navigačný cieľ.
	- navigátor prestane zobrazovať zvýraznený smer na cieľ
- **Reset Max Speed**: vynuluje počítadlo maximálnej rýchlosti
- **RESET TRIP**  vynuluje počítadlá:
	- Trip Odometer prejdená vzdialenosť
	- Trip Time čas pohybu
	- Average Speed priemerná rýchlosť

#### **Ovládanie Menu Naviga**č**nej stránky**

- 1. Pri zobrazenej Navigačnej stránke stlačíme tlačidlo **OK**
- 2. Tlačidlami **UP** a **DOWN** sa pohybujeme medzi jednotlivými položkami Menu a tlačidlom **OK** potvrdíme svoj výber.

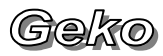

# **Naviga**č**ná stránka**

### **Možnosti volieb dátového po**ľ**a Naviga**č**nej stránky**

Stláčaním tlačidiel **UP** alebo **DOWN** sa pri zobrazenej Navigačnej stránke mení zobrazovaná hodnota v jej spodnej časti.

**Elevation** – nadmorská výška **Heading** – skutočný azimut pohybu **Location** – súradnice aktuálnej pozície **Speed** – rýchlosť **Time/Data** – aktuálny čas a dátum **Trip odometer** – prejdená vzdialenosť

Nasledovné polia sú zobrazované len keď je aktivovaná navigácia: **Arrival Time** – odhadovaný čas pochodu do cieľa **Bearing –** azimut (smer, kurz) pohybu z aktuálnej pozície do Cieľa **Final Distance** – celková vzdialenosť do Cieľa

**Time To Go** – celkový čas pochodu (od štartu po cieľ)

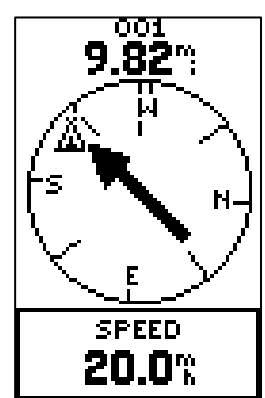

Navigačná stránka umožní zobrazenie (v spodnej časti displeja) až 10 rôznych položiek ako napríklad nadmorskej výšky, rýchlosti a iných.

# **Trasový po**č**íta**č

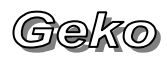

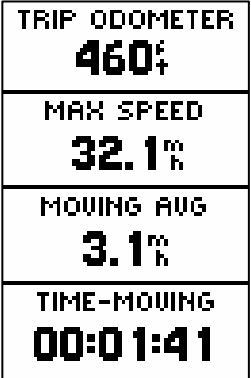

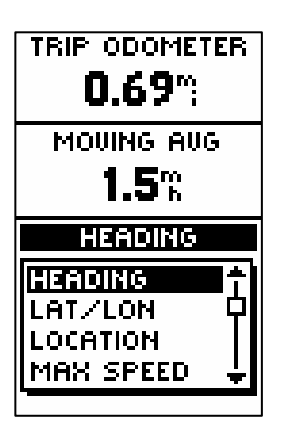

# TRIP COMPUTER PAGE **9 Trasový po**č**íta**č

Stránka Traťového počítača obsahuje štyri voliteľné polia. Polia sú štandardne nastavené, ale vy ich môžete prostredníctvom funkcie CHANGE FIELDS meniť a nastavovať až z 31 možností volieb.

#### **Zmena polí:**

- 1. Zobrazte stránku Trip Computer stláčajte tlačidlo **PAGE.**
- 2. Pomocou tlačidiel **UP** alebo **DOWN** nastavte kurzor na položku "CHANGE FIELDS" a stlačte **OK.**
- 3. Pomocou tlačidiel **UP** alebo **DOWN** sa pohybujete medzi jednotlivými poliami. Pri políčku, ktorého zobrazovanú veličinu chcete zmeniť stlačte **OK.**
- 4. Pomocou tlačidiel **UP** alebo **DOWN** vyberte požadovanú položku a stlačte **OK.** Ostatné polia nastavíte obdobným spôsobom.
- 5. Tlačidlom **PAGE** sa vrátite na hlavnú stránku Traťového počítača.

Ďalej sú popísané všetky možnosti nastavenií dátových polí na stránke Traťového počítača.

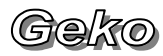

# **Trasový po**č**íta**č

### **Možnosti volieb dátových polí Tra**ť**ového po**č**íta**č**a**

Nižšie sú uvedené najprv anglické a potom české výrazy pre jednotlivé štatistické údaje, v takej forme , ako ich zobrazuje váš navigátor Geko 201.

**ELEVATION / VÝŠKA** - okamžitá hodnota nadmorskej výšky **HEADING / SMER POHYBU** - okamžitý (aktuálny) smer pohybu - azimut LAT/LON / SIR./DEL. - aktuálna GPS pozícia **LOCATION / POZICE -** aktuaálna zemepisná šírka a dĺžka **MAX SPEED / MAX RYCHL.** - maximálna rýchlosť od posledného Nulovania **MOVING AVG / PRUM. POHYB** - (Moving Average) priemerná rýchlosť počítaná len pri pohybe **ODOMETER / PROJETÁ VZD** - prejdená vzdialenosť – celková **OVER´L SPD / PRUM. RYCH.** – (Overall Speed) celková priemerná rýchlosť **SPEED / RYCHLOST** - okamžitá (aktuálna) rýchlosť pohybu **SUNRISE / VYCH. SLUNCE** - čas východu Slnka pre aktuálnu pozíciu **SUNSET / ZAP. SLUNCE** - čas západu Slnka pre aktuálnu pozíciu **TIME OF DAY / HODINY** - presný lokálny čas – podľa zvolenej časovej zóny **TIME MOVING** / Č**AS POHYBU** - čas pohybu na aktuálnej Trase **TIME-STOP/** Č**AS ZASTAV.** - čas státia – bez pohybu **TIME TOTAL / CELK.** Č**AS** - celkový čas od posledného Nulovania hodnôt **TRIP ODOMETER / POCIT. TRASY** - prejdená vzdialenosť aktuálnej Trasy **VERT SPEED / VERT. RYCHL.** - (Vertical Speed) vertikálne strácanie/naberanie výšky v čase

# **Trasový po**č**íta**č

Nasledovné dátové polia budú k dispozícii, len keď bude spustená navigácia:

**BEARING / SMER K CÍLI -** azimut (smer, kurz) pohybu z aktuálnej pozície do Cieľa alebo nasledujúceho bodu na navigačnej trase

**COURSE / KURZ** - azimut pohybu zo Štartu do Cieľa

**FINAL DEST / CÍL** - (Final Destination) hlavný (konečný, celkový) navigačný Cieľ

**FINAL DIST / CÍLOVÁ VZDÁL. -** celková vzdialenosť do Cieľa

**FINAL ETA /** Č**AS V CÍLI** - čas príchodu do hlavného Cieľa

**FINAL ETE /** Č**AS K CÍLI** - zostávajúci čas pochodu do hlavného Cieľa

**NEXT DEST / PR. CÍL -** (Next Destination) ďalší bod na navigačnej ceste

**NEXT DIST / VZDÁLENOST -** (Next Distance) vzdialenosť medzi vašou aktuálnou polohou a ďalším waypointom.

**NEXT ETA /** Č**AS V BODE -** predbežný čas príchodu k nasledujúcemu waypointu.

**NEXT ETE /** Č**AS K BODU -** zostávajúci čas potrebný na dosiahnutie nasledujúceho waypointu.

**OFF COURSE / PRIC. ODCHYL.** - vzdialenosť (odchýlka) od zadaného kurzu na Cieľ

**TO COURSE / DO KURZU** - azimut na optimálny návrat do zadaného kurzu

**TURN / TO**Č**ENÍ** - uhlová vzdialenosť v stupňoch medzi azimutom na Cieľ a aktuálnym kurzom pohybu. Je to vlastne opravný kurz kde "L" znamená ísť v ľavo a "R" vpravo

**VMG / RYCHL. PRIBLZ -** (Velocity Made Good) vektorová zložka aktuálnej rýchlosti využiteľnej pri kurze na Cieľ. Pri priamom pohybe na Cieľ sa rovná aktuálnej rýchlosti, pri odchýlení od kurzu sa zníži v závislosti od veľkosti ochýlky od kurzu na Cieľ.

# **10 Hlavné MENU**

Prostredníctvom tohoto Menu sú dostupné funkcie, ktoré ovládajú prácu s údajmi uloženými v pamäti navigátora. K týmto patrí konfigurácia, orientačné body, navigačná trasa, záznam prejdenej cesty a pod.

# **11 Funkcia MARK**

Táto funkcia vytvorí nový Orientačný bod (Waypoint) z aktuálnej pozície.

Orientačný bod je miesto so známymi súradnicami uložené do pamäti pod vlastným názvom a s vlastnou grafickou ikonou. Takto si môžete označovať zaujímavé miesta kam by ste sa chceli v budúcnosti vrátiť.

Navigátor Geko 101 dokáže do svojej pamäte uložiť až 500 takýchto bodov.

#### **Funkciu MARK je možné aktivova**ť **dvomi spôsobmi:**

- 1. Z Hlavného Menu
	- položka "Mark"
- 2. Z ľubovoľnej stránky
	- stlačením tlačidla **OK** na viac ako 1 sekundu

### **Uloženie bodu do pamäte pomocou funkcie MARK:**

- 1. Skontrolujte či navigátor vypočítava svoju pozíciu – na Satelitnej stránke musí byť v hornej časti zobrazovaný prevádzkový stav "Ready to Navigate"
- 2. Zobrazte Hlavné MENU stláčajte tlačidlo **PAGE**
- 3. Nastavte kurzor na položku "MARK" a stlačte **OK**
- zobrazí sa stránka Mark Waypoint
- preddefinovaný názov nového bodu je poradové číslo
- 4. Zmeňte názov alebo grafickú ikonu
- postup je opísaný v ďalšej kapitole
- 5. Nastavte kurzor na položku "OK?" a stlačte tlačidlo **OK**
- nový Orientačný bod je uložený v pamäti prístroja

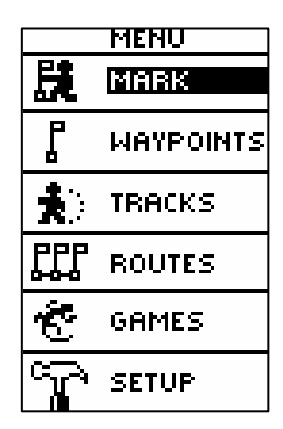

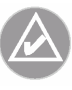

**POZNÁMKA**: Pred aktivovaním funkcie MARK musí navigátor prijímať signály zo satelitov, teda musí byť v režime **"Ready to navigate"**

# **Funkcia MARK**

Mark Waypoint Page Pri editácii ukladaného bodu je

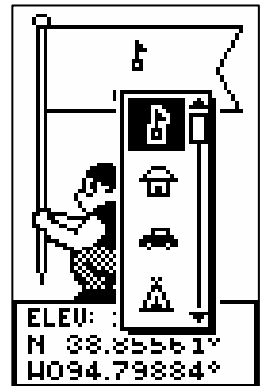

HOS4.79884<sup>\*</sup><br>možnosť výbrať požadovanú grafickú ikonu pre Orientačný bod.

# **Zmena grafickej ikony Orienta**č**ného bodu**

- 1. Zobrazte Hlavné MENU stláčajte tlačidlo **PAGE**
- 2. Nastavte kurzor na položku "MARK" a stlačte tlačidlo **OK** – zobrazí sa stránka Mark Waypoint
	- bodu je priradená štandardná ikona vlajočka
- 3. Pomocou tlačidiel **UP** alebo **DOWN** sa presuňte na symbol ikony a stlačte **OK**
	- zobrazí sa zoznam dostupných grafických symbolov
- 4. Pomocou tlačidiel **UP** alebo **DOWN** vyberte požadovanú ikonu a svoj výber potvrďte stlačením tlačidla **OK**
- 5. Nastavte kurzor na položku "OK?"
- 6. Stlačte tlačidlo **OK**
	- nový Orientačný bod je uložený v pamäti prístroja s vybranou grafickou ikonou
- 7. Zobrazte Mapovú stránku stláčajte klávesu **PAGE**
	- skontrolujte zobrazenie ikony pri názve Orient. bodu

# **Zmena názvu Orienta**č**ného bodu (Waypointu)**

- 1. Zobrazte Hlavné MENU stláčajte tlačidlo **PAGE**
- 2. Nastavte kurzor na položku "MARK" a stlačte tlačidlo **OK** – zobrazí sa stránka Mark Waypoint
	- bodu je automaticky priradený názov porad. číslo
- 3. Pomocou tlačidiel **UP** alebo **DOWN** nastavte kurzor na názov bodu a stlačte tlačidlo **OK**
	- zobrazí sa zoznam dostupných grafických symbolov
- 4. Pomocou tlačidiel **UP** alebo **DOWN** nastavte kurzor na prvý znak názvu a stlačte tlačidlo **OK** – vyberte požadovaný znak pomocou tlačidiel **UP** alebo **DOWN** a stlačte tlačidlo **OK**
- 5. Nastavte kurzor na ďalší znak a postup opakujte až pokiaľ nezadáte celý názov – maximálne 6 znakov
- 6. Nastavte kurzor na položku "OK?"
- 7. Stlačte tlačidlo **OK**
	- nový Orientačný bod je uložený v pamäti prístroja s novým názvom

# **Funkcia MARK**

# **Zmena zemepisnej šírky a d**ĺ**žky Orienta**č**ného bodu (Waypointu):**

- 1. Zobrazte Hlavné MENU stláčajte tlačidlo **PAGE**
- 2. Pomocou tlačidiel **UP** alebo **DOWN** nastavte kurzor na položku "MARK" a stlačte **OK** – zobrazí sa stránka Mark Waypoint
- 3. Tlačidlami **UP** alebo **DOWN** sa presuňte na pole zemepisných súradníc (budú zvýraznené) a stlačte **OK**
- 4. Zobrazí sa stránka určená na editáciu hodnôt zemepisnej šírky a dĺžky. Tlačidlami **UP** alebo **DOWN** sa presúvate v hodnote jednotlivých súradníc. Pri položke, ktorú chceme zmeniť stlačíme tlačidlo OK.
- 5. Požadované písmeno alebo číslicu volíme pomocou tlačidiel **UP** alebo **DOWN** a ich výber potvrdíme tlačidlom **OK**
- 6. Zmenené hodnoty súradníc potvrdíme položkou OK v spodnej časti displeja.

### **Zmena nadmorskej výšky Orienta**č**ného bodu (Waypointu):**

- 1. Zobrazte Hlavné MENU stláčajte tlačidlo **PAGE**
- 2. Nastavte kurzor na položku "MARK" a stlačte **OK** – zobrazí sa stránka Mark Waypoint
- 3. Tlačidlami **UP** alebo **DOWN** sa presuňte na pole ELEV a stlačte **OK**
- 4. Zobrazí sa stránka určená na editáciu hodnôt nadmorskej výšky. Tlačidlami **UP** alebo **DOWN** sa presúvate v hodnote nadmorskej výšky a obdobným spôsobom ako pri zmene zemepisných súradníc, zadáme požadovanú hodnotu výšky. Keď máme hodnotu zvolenú, stlačíme tlačidlo **OK**.
- 5. Definitívnu hodnotu nadmorskej výšky potvrdíme cez položku OK v spodnej časti displeja,tlačidlom **OK**

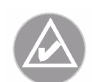

**POZNÁMKA:** Orientačný bod uložený v pamäti prístroja môžete kedykoľvek editovať, meniť jeho názov, ikonu, ale aj vlastné súradnice a výšku, a to prostredníctvom položky WAYPOINTS.

Pri editácii ukladaného bodu je možnosť úpravy (manuálneho

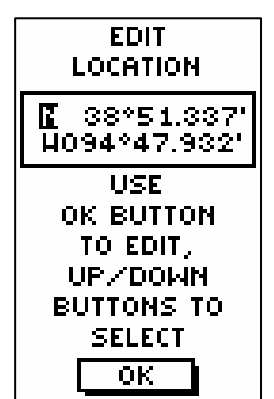

nastavenia) zemepisných súradníc.

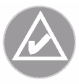

**POZNÁMKA:** Manuálnu úpravu zemepisných súradníc je možné využiť pri zadávaní nového Bodu, odčítaním jeho súradníc z mapy.

# **WAYPOINTS**

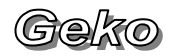

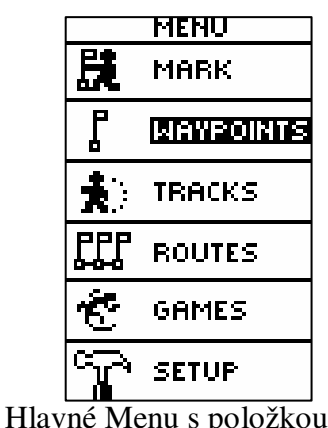

Waypoints

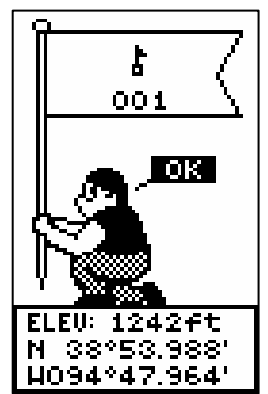

Kata **Kralova**<br>Stlačením a podržaním tlačidla OK vyvoláte stránku MARK, ktorá slúži na ukladanie Waypointov do pamäte a ich editáciu.

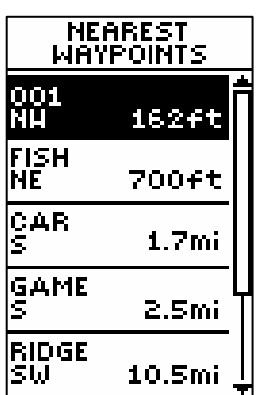

Stlačením položky NEAREST sa zobrazí zoznam bodov zoradených podľa vzdialenosti od vašej aktuálnej polohy, spolu s ich názvami a vzdialenosťou.

# **12 WAYPOINTS**

Stránka Waypoints slúži na jednoduché vyhľadávanie uložených Orientačných bodov (Waypointov). Uložené body sa dajú vyhľadávať podľa vzdialenosti od aktuálnej poloha alebo podľa názvu. Zároveň sa dajú body aj mazať.

### **Nájdenie uloženého bodu:**

- 1. Zobrazte Hlavné MENU stláčajte tlačidlo **PAGE**
- 2. Pomocou tlačidiel **UP** alebo **DOWN** nastavte kurzor na položku "WAYPOINTS" a stlačte **OK**
- 3. Pomocou tlačidiel **UP** alebo **DOWN** nastavte kurzor na položku LIST ALL (Celý zoznam) a stlačte tlačidlo **OK**.
- 4. Pomocou tlačidiel **UP** alebo **DOWN** sa pohybujete v zozname bodov, ktoré sú uložené do skupín a to podľa začiatočného písmena resp. číslice ich mena.
- 5. Pri nájdení skupiny bodov s hľadaným bodom stlačte tlačidlo **OK**.
- 6. Medzi jednotlivými bodmi v skupine sa pohybujete pomocou **UP** alebo **DOWN**, a výber konkrétneho bodu potvrdíte tlačidlom **OK**. Zobrazí sa položka uloženého bodu (Review Waypoint Page).

### **Zobrazenie bodu (WAYPOINTU) pod**ľ**a vzdialenosti od aktuálnej poloha:**

- 1. Zobrazte Hlavné MENU stláčajte tlačidlo **PAGE**
- 2. Pomocou tlačidiel **UP** alebo **DOWN** nastavte kurzor na položku "WAYPOINTS" a stlačte **OK**
- 3. Pomocou tlačidiel **UP** alebo **DOWN** nastavte kurzor na položku NEAREST (najbližší) a stlačte tlačidlo **OK**.
- 4. Zobrazí sa zoznam uložených bodov podľa vzdialenosti od aktuálnej polohy. Medzi bodmi sa pohybujeme pomocou tlačidiel **UP** alebo **DOWN**.
- 5. Pri nájdení hľadaného bodu stlačte tlačidlo **OK**.Zobrazí sa položka uloženého bodu (Review Waypoint Page).

### **Vymazanie Waypointov z pamäte uložených bodov:**

- 1. Zobrazte Hlavné MENU stláčajte tlačidlo **PAGE**
- 2. Pomocou tlačidiel **UP** alebo **DOWN** nastavte kurzor na položku "WAYPOINTS" a stlačte **OK**
- 3. Pomocou tlačidiel **UP** alebo **DOWN** nastavte kurzor na položku DELETE ALL (zmaž všetko) a stlačte tlačidlo **OK**.

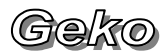

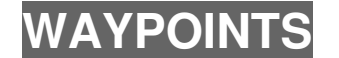

4. Zobrazí sa položka s otázkou, či naozaj chcete zmazať všetky body. Pomocou tlačidiel **UP** alebo **DOWN** nastavte kurzor na polia YES respektíve NO a potvrďte vašu voľbu tlačidlom **OK**.

### **Práca s uloženými bodmi (Review Waypoint Page)**

Táto stránka vám umožní zmenu parametrov uloženého bodu a to jeho: symbolu, názvu (mena), nadmorskej výšky a zemepisných súradníc (podobne ako prostredníctvom funkcie Mark). Ďalej môžete uložený bod zmazať, zobraziť na Mapovej stránke, začať navigáciu na vybratý bod alebo projektovať uložený bod.

#### **Zmazanie waypointu:**

- 1. Pri zobrazenej stránke Review Waypoint Page (postup ako sa k nej dostať je popísaný v predchádzajúcich podkapitolách na strane 16.) pomocou tlačidiel **UP** alebo **DOWN** nastavte kurzor na položku "DELETE" a stlačte tlačidlo **OK**.
- 2. Ak ste sa pevne rozhodli konkrétny bod zmazať, pomocou tlačidiel **UP** alebo **DOWN** nastavte kurzor na políčko YES a stlačte tlačidlo **OK**. Ak bod nechcete zmazať, presuňte sa podobným spôsobom na pole NO a stlačte tlačidlo **OK**.

### **Štart navigácie na Orienta**č**ný bod (waypoint)**

- 1. Pri zobrazenej stránke Review Waypoint Page pomocou tlačidiel **UP** alebo **DOWN** nastavte kurzor na položku "GOTO".
- 2. Stlačte tlačidlo **OK.** Spustí sa navigácia a zvolený bod sa stane navigačným cieľom.

### **Zobrazenie vybratého bodu na Mapovej stránke:**

- 1. Pri zobrazenej stránke Review Waypoint Page pomocou tlačidiel **UP** alebo **DOWN** nastavte kurzor na položku  $, MAP$ ".
- 2. Stlačte tlačidlo **OK.** Zobrazí sa Mapová stránka aj s vybratým bodom. Pomocou tlačidiel **UP** alebo **DOWN** môžeme meniť mierku mapy pre lepšiu orientáciu v mape.
- 3. Tlačidlom **PAGE** sa môžeme vrátiť naspäť na stránku Review Waypoint Page.

Review Waypoint Page

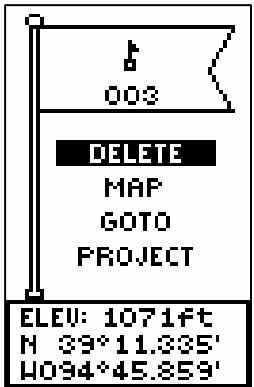

Stránka Review Waypoint Page s kurzorom nastaveným na položke "DELETE" - zmazanie uloženého bodu.

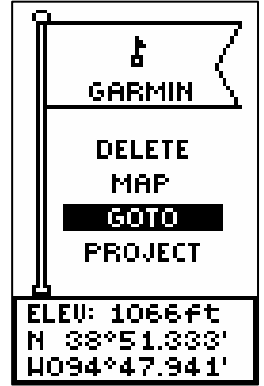

Spustenie navigácie cez položku "GOTO" zo stránky Review Waypoint Page.

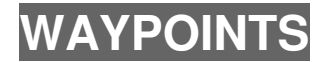

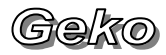

Review Waypoint Page

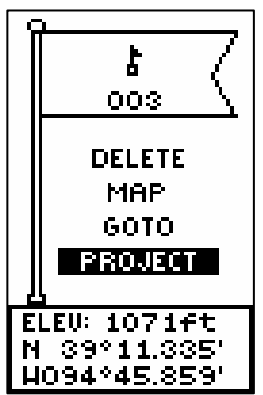

Položka "PROJECT" na stránke Review Waypoint Page.

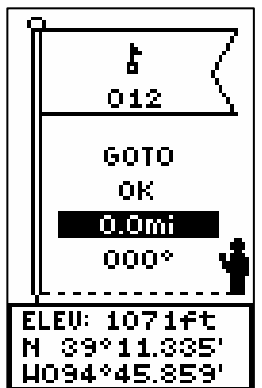

HOS4<sup>\*45.859</sup><br>Zvýraznené políčko je pripravené na editácii číselnej hodnoty (EDIT NUMBER)

Použitím projektovania waypointu (Project waypoint), môže Geko 101 vytvoriť waypoint v špecifickej vzdialenosti a použitého azimutu, ako odkazu k existujúcemu waypointu. Prostredníctvom tejto stránky môžete tiež meniť názov waypointu, jeho symbol a nadmorskú výšku.

### **Projektovanie Orienta**č**ného bodu (Waypointu):**

- 1. Pri zobrazenej stránke Review Waypoint Page pomocou tlačidiel **UP** alebo **DOWN** nastavte kurzor na položku "PROJECT" a stlačte tlačidlo **OK**.
- 2. Ak máte zvýraznené políčko editácie číselnej hodnoty (viď obrázok vľavo), stlačte tlačidlo **OK**.
- 3. Stlačte tlačidlo **DOWN** a
- 4. Tlačidlom **DOWN** nastavíme kurzor na políčko hodnôt vzdialenosti (EDIT NUMBER Page) a stlačíme tlačidlo **OK**. Tlačidlami **UP** alebo **DOWN** si vyberieme cifru, ktorú chceme zmeniť a stlačíme tlačidlo **OK**.
- 5. Tlačidlami **UP** alebo **DOWN** vyberieme správnu cifru a stlačíme **OK**. Ak máme celkovú hodnotu upravenú zvýraznime pole OK a stlačíme tlačidlo **OK**.
- 6. Tlačidlom **DOWN** sa presunieme na pole na editáciu uhla (EDIT ANGLE Page) a stlačíme tlačidlo **OK**.
- 7. Tlačidlami **UP** alebo **DOWN** vyberieme správnu cifru a stlačíme **OK**. Ak máme celkovú hodnotu upravenú zvýraznime pole OK a stlačíme tlačidlo **OK**.
- 8. Keď sme vykonali všetky úpravy (vrátane úpravy mena, symbolu a výšky) nastavými kurzor na pole OK a stlačíme tlačidlo **OK**. a tým uložíme waypoint do pamäte.
- 9. Kurzor nastavíme na pole GOTO a stlačením tlačidla **OK** začneme navigáciu k tomuto waypointu.

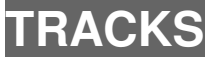

# **13 Záznam prejdenej cesty TRACKS**

Ako vidieť na str. 13., pri pohybe s navigátorom Geko 201 sa na zobrazenej Mapovej stránke "ťahá" za elektronickým Panáčikom bodkovaná čiara. Záznam čiary sa spustí hneď ako si Geko 201 vypočíta svoju polohu. Táto trasa sa nazýva aktívna rasa. Ak chcete záznam prejdenej trasy (track log) využiť na neskoršiu navigáciu, je potrebné ho uložiť do pamäte k tzv. uloženým trasám. Celkovo môžete uložiť do pamäte 10 trás. Po uložení trasy bude mať táto začiatočný bod (BEGIN) a koncový bod (END). Tieto body sa zobrazia vždy pri spustení navigácie pomocou danej uloženej trasy.

Ak sa budete chcieť vrátiť k miestu vášho štartu, môžete ísť presne po už zaznemenanej trase naspäť. Funkcia TracBack vám umožní vrátiť sa bez toho, aby ste si predtým v tejto trase značili nejaké trasové waypointy. Predtým než začnete cestovať, treba vymazať posledný záznam prjdenej trasy, aby sa aktuálny záznam trasy dal presne zaznamenať a prípadne použiť na spätnú navigáciu (TracBack).

V hornej časti stránky je zobrazená využitá kapacita pamäte uloženými trasami. Ak je priestor pamäte úplne nevyužitý, bude zobrazovať zaplnenie na 0%. Keď bude pamäť využitá na 99% začne aktuálny záznam prechádzanej trasy prepisovať prvú uloženú trasu v pamäti. Preto by ste si mali zachrániť uložené trasy predtým, než dosiahne zaplnenie pamäte na 99%. Najlepšie je si ich nahrať do počítača.

### **Vymazanie aktuálneho záznamu prejdenej trasy:**

- 1. Zobrazte Hlavné MENU stláčajte tlačidlo **PAGE**
- 2. Pomocou tlačidiel **UP** alebo **DOWN** nastavte kurzor na položku "TRACKS" a stlačte **OK**
- 3. Pomocou tlačidiel **UP** alebo **DOWN** nastavte kurzor na položku CLEAR. Navigátor sa vás spýta, či chcete naozaj zmazať prejdenú trasu (DO YOU REALLY WANT TO CLEAR THE TRACK LOG?).
- 4. Tlačidlami **UP** alebo **DOWN** vyberieme položku YES a stlačíme tlačidlo **OK**.

### **Uloženie prejdenej trasy pre neskoršiu navigáciu:**

- 1. Zobrazte Hlavné MENU stláčajte tlačidlo **PAGE**
- 2. Pomocou tlačidiel **UP** alebo **DOWN** nastavte kurzor na položku "TRACKS" a stlačte **OK.**

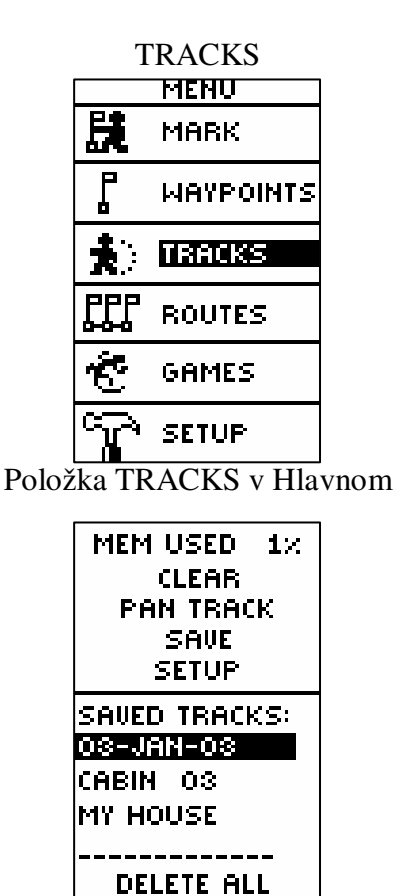

menu. Stránka Tracks

**TRACKS**

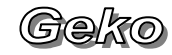

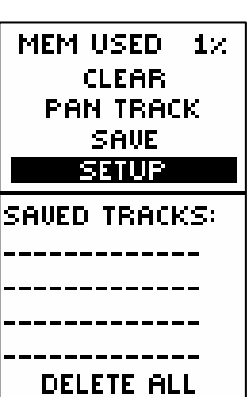

- 3. Nastavte kurzor na položku "SAVE" stlačte tlačidlo **OK** –zobrazí sa zoznam všetkých záznamov uložených v pamäti
- 4. Pomocou tlačidiel **UP** alebo **DOWN** vyberte začiatočný bod a tlačidlom **OK** ho uložíte do pamäte.
- 5. Pomocou tlačidiel **UP** alebo **DOWN** vyberte koncový bod a tlačidlom **OK** ho uložíte do pamäte a tým bude uložená celá trasa.

Trasa je teraz uložená v zozname prejdených trás (SAVED TRACKS) na stránke Tracks.

- 6. Z tejto stránky pomocou tlačidiel **UP** alebo **DOWN** môžeme zvýrazniť:
	- editáciu názov trasy a potom stlačením tlačidla **OK** bude uložená trasa premenovaná.
	- položku DELETE a stlačením tlačidla **OK** trasu vymažeme.
	- položku NAVIGATE a stlačením tlačidla **OK** začneme navigáciu z určitého bodu.

# **Premenovanie uloženej trasy Track log:**

- 1. Zobrazte Hlavné MENU stláčajte tlačidlo **PAGE**
- 2. Pomocou tlačidiel **UP** alebo **DOWN** nastavte kurzor na položku "TRACKS" a stlačte OK.
- 3. Pomocou tlačidiel **UP** alebo **DOWN** nastavte kurzor na názov trasy v hornej časti displeja a stlačte tlačidlo **OK** a na displeji sa zobrazí stránka na editáciu názvu trasy (EDIT TRACK NAME Page).
- 4. Pomocou tlačidla **DOWN** sa pohybujete v medzi jednotlivými znakmi názvu. Stlačením tlačidla OK rozbalíte číselný a abecedný zoznam a v ňom sa znova pohybujete tlačidlami **UP** alebo **DOWN**. Pri nastavenom (zvýraznenom) správnom čísle alebo písmene stalačíte tlačidlo **OK** a takýmto spôsobom poskladáte celý názov.
- 5. Po zvolení celého názvu trasy sa presunieme tlačidlom **DOWN** na pole OK v spodnej časti displeja, stlačíme tlačidlo **OK** a trasa bude uložená pod novým názvom.

### **Zmazanie uloženej trasy:**

- 1. Pri zobrazenom hlavnom menu pomocou tlačidiel **UP** alebo **DOWN** presuňte na položku TRACKS a stlačte tlačidlo **OK**.
- 2. Pomocou tlačidiel **UP** alebo **DOWN** sa presuňte na položku SAVED TRACKS a to na trasu, ktorú chcete zmazať a stlačte tlačidlo **OK**.

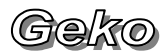

- 3. Pomocou tlačidiel **UP** alebo **DOWN** sa presuňte na položku DELETE a stlačte tlačidlo **OK**. Navigátor sa vás opýta, či chcete naozaj zmazať prejdenú trasu (DO YOU REALLY WANT TO CLEAR THE TRACK LOG?).
- 4. Tlačidlami **UP** alebo **DOWN** vyberieme položku YES a stlačíme tlačidlo **OK**.

Ak zmeníte svoj názor, pomocou tlačidiel **UP** alebo **DOWN** sa presuňte na pole NO a stlačte tlačidlo **OK**. Pomocou tlačidla **PAGE** sa dostanete nazad na základnú stránku TRACKS prípadne stránku Hlavného menu.

### **Spustenie spätnej navigácie po prejdenej trase (TracBack):**

- 1. Pri zobrazenom Hlavnom menu pomocou tlačidiel **UP** alebo **DOWN** sa presuňte na položku TRACKS a stlačte tlačidlo **OK**.
- 2. Pomocou tlačidiel **UP** alebo **DOWN** sa presuňte na položku SAVED TRACKS a to na trasu, pomocou ktorej sa chcete navigovať a stlačte tlačidlo **OK**.
- 3. Pomocou tlačidiel **UP** alebo **DOWN** sa presuňte na položku TrackBack a stlačte tlačidlo **OK**.

Máte možnosť zvoliť si navigáciu do zažiatočného alebo koncového bodu trasy. Pomocou tlačidiel **UP** alebo **DOWN** si vyberiete požadovaný cieľový bod. Po jeho vybratí stlačíte tlačidlo **OK** a navigátor sa sám prepne na Navigačnú stránku so zapnutou navigáciou k zvolenému cieľu s vyobrazením tohto cieľa.

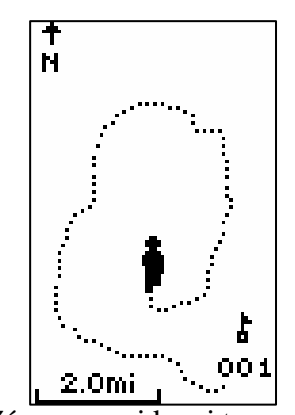

**TRACKS** 

Záznam prejdenej trasy na Mapovej stránke v podobe bodkovanej čiary.

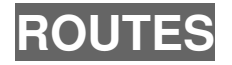

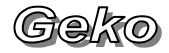

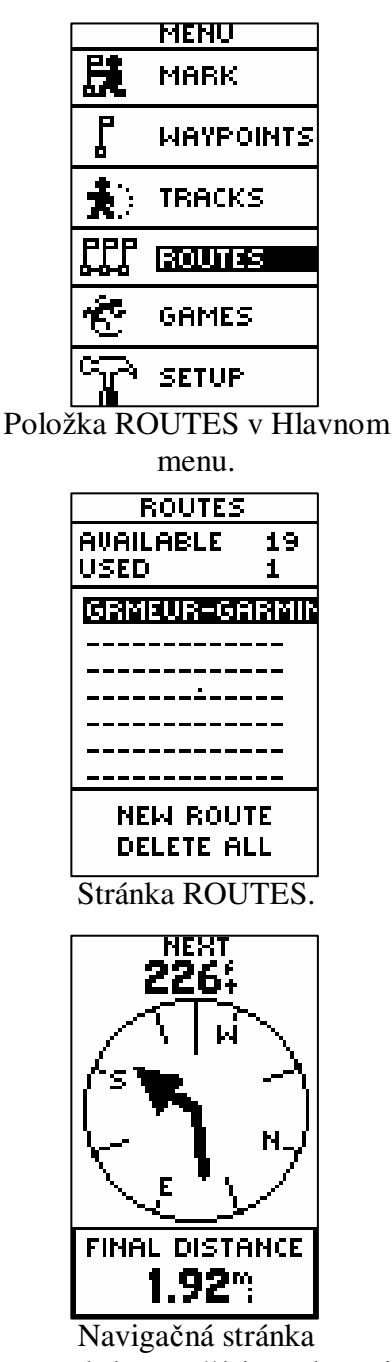

prostredníctvom šípky zobrazuje správny smer a vzdialenosť k nasledujúcemu waypointu v rámci cesty. Šípka sa zalomí po priblížení sa k navigačnému bodu a znázorňuje akým smerom sa budeme pohybovať po dosiahnutí tohoto bodu.

# **14 ROUTES**

Geko 201 vám umožní spustiť navigáciu troma rôznymi spôsobmi: funkciami Goto, TracBack a Route. Funkcia Goto bola podrobne rozobratá na strane 14 a funkcia TracBack na strane 25.

Cesta (Route) je projektovaná minimálne z dvoch waypointov, medzi ktorými sa môžete pohybovať. Cesta (Route) je veľmi vhodná na navigáciu, pretože umožňuje navigovať z prvého bodu cesty postupne k ďalším bodom (waypointom) až kým nedosiahnete cieľové miesto. Funkcie Cesta (Route) a Goto sú podobné v tom, že vás budú viesť k cieľovým waypointom.

Funkcia Cesta je viac výhodnejšia, pretože je viac automatická. Pri nej, keď dosiahnete prvý waypoint, navigácia sa automaticky prepne k nasledujúcemu waypointu, bez toho aby ste stláčali nejaké tlačítko. Pri používaní navigácie pomocou funkcie Goto musíte po dosiahnutí nejakého waypointu zastaviť a vybrať nasledujúci waypoint, spustiť k nemu navigáciu a až potom môžete pokračovať v ceste. Ak si plánujete výlet, môžete si zostaviť trasu z bodov uložených v pamäti a poskladať si z nich vašu trasu výletu. Trasa musí byť zložená minimálne z dvoch bodov (maximálne zo 125), aby bola možná navigácia zo začiatočného waypointu k cieľovému.

Keď začínate váš výlet, aktivujete charakteristiku cesty s možnosťou odbočiek na ceste a potom by ste mali cestovať od jedného cestného bodu k nasledujúcemu. Ako ukazovateľ správnej navigácie môžete používať ukazovateľ smeru (šípka) na navigačnej stránke.

Existujú dva spôsoby tvorenia cesty:

- Použitím existujúcich waypointov uložených v Geku 201. Treba dodržiavať pokyny o vkladaní waypointov do cesty.
- Cesta sa dá naplánovať v programe Garmin MapSource na vašom osobnom počítači a tá sa následne uloží do Geka 201. O programe MapSource dostanete viac informácií u vášho predajcu (program MapSource je voliteľným doplnkom navigátora Geko 201, Cestu je tiež možné naplánovať aj v iných programoch spolupracujúcich s GPS (napr. OziExplorer).

Obidve možnosti trorby cesty budú fungovať, ak bude cesta poskladaná z viac ako z dvoch waypointov. Jeden waypoint v ceste (route) je len jeden normálny bod, nie je to cesta. Keď vyberiete zo zoznamu bodov ďalší bod cesty, vytvoréte cestu a môžete spustiť navigáciu. V zoznamie ciest je vždy zobrazený prvý (BEGIN) a posledný (END) waypoint cesty.

# **ROUTES**

### **Vloženie waypointu do Cesty:**

- 1. Pri zobrazenom Hlavnom menu pomocou tlačidiel **UP** alebo **DOWN** sa presuňte na položku ROUTES a stlačte tlačidlo **OK**.
- 2. Pomocou tlačidiel **UP** alebo **DOWN** sa presuňte na položku NEW ROUTE a stlačte tlačidlo **OK**. Ak cesta neobsahuje žiadne informácie, stlačte tlačte tlačidlo **OK** a zobrazí sa stránka na editáciu bodov do cesty (ADD WAYPOINT TO ROUTE Page).
- 3. Pomocou tlačidiel **UP** alebo **DOWN** zvýraznite požadovaný waypoint a stlačte tlačidlo **OK** a waypoint bude uložený do prvého poľa na stránke ROUTES.
- 4. Opakovaním kroku 3. zadáte ďalšie body cesty podľa vášho uváženia a tlačidlom **PAGE** sa vrátite na hlavnú stránku ROUTES.

### **Aktivovanie Cesty:**

- 1. Pri zobrazenom Hlavnom menu pomocou tlačidiel **UP** alebo **DOWN** sa presuňte na položku ROUTES a stlačte tlačidlo **OK**.
- 2. Pomocou tlačidiel **UP** alebo **DOWN** sa presuňte na vami vytvorenú Cestu a stlačte tlačidlo **OK**.
- 3. Pomocou tlačidiel **UP** alebo **DOWN** sa presuňte na položku FOLLOW a stlačte tlačidlo **OK**, čím rozbalíme možnosť navigácie z prvého alebo z posledného waypointu cesty.
- 4. Pomocou tlačidiel **UP** alebo **DOWN** vyberieme požadovaný cieľ a stlačením tlačidla **OK** sa zobrazí Navigačná stránka so zobrazeným cieľovým waypointom.

### **Odstránenie waypointu z Cesty:**

- 1. Pri zobrazenom Hlavnom menu pomocou tlačidiel **UP** alebo **DOWN** sa presuňte na položku ROUTES a stlačte tlačidlo **OK**.
- 2. Pomocou tlačidiel **UP** alebo **DOWN** sa presuňte na Cestu, z ktorej chcete odstrániť waypoint a stlačte tlačidlo **OK**.
- 3. Pomocou tlačidiel **UP** alebo **DOWN** zvýraznite waypoint, ktorý chcete odstrániť a stlačte tlačidlo **OK**. Otvorí sa vám pole s možnoaťami INSERT/REMOVE.
- 4. Pomocou tlačidiel **UP** alebo **DOWN** zvýraznite pole REMOVE a stlačte tlačidlo **OK**. Bod bude zo zaznamu waypointov v danej ceste odstránený.

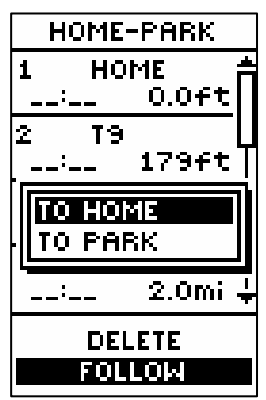

Položka FOLLOW umožňujúca "sledovanie" výberu zoznamu bodov.

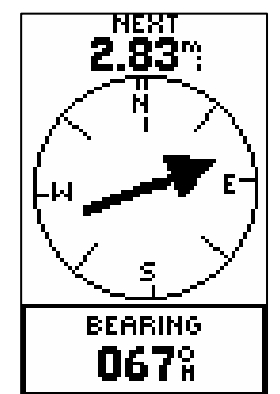

Ukazovateľ smeru (šípka) na Navigačnej stránke miery k nasledujúcemu waypointu v ceste, ktorý je vzdialený 2,83 míle od aktuálnej polohy.

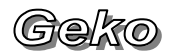

# **ROUTES**

### **Zmazanie všetkých bodov v ceste:**

- 1. Pri zobrazenom Hlavnom menu pomocou tlačidiel **UP** alebo **DOWN** sa presuňte na položku ROUTES a stlačte tlačidlo **OK**.
- 2. Pomocou tlačidiel **UP** alebo **DOWN** zvýraznite pole DELETE ALL a stlačte tlačidlo **OK**. Dostanete otázku, či naozaj chcete zmazať celú cestu (DO YOU REALLY WANT TO DELETE ALL Routes?). Ak ste pevne rozhodnutý tmazať cestu, pomocou tlačidiel **UP** alebo **DOWN** zvýraznite YES a stlačte tlačidlo **OK**.

Ak ste zmenili názor, pomocou tlačidiel **UP** alebo **DOWN** zvýraznite NO a stlačte tlačidlo **OK** a cesta zostane v zozname ciest.

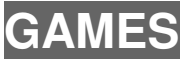

# **15 Hry - GAMES**

Geko 201 má pre svojich používateľov v ponuke štyri typy hier. Stránka Games zobrazuje zoznam hier, a sú to: Geko Smak, Memory Race, Nibbons a Virtua Maze. Hru, ktorú chcete hrať, zvýraznite v menu tlačidlami **UP** alebo **DOWN,** výber potvrdíte tlačidlom **OK** a hra sa spustí. Po jej spustení sa zobrazia inštrukcie o danej hre.

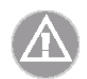

**UPOZORNENIE:** Hry sa napokúšajte hrať počas riadenia motorového vozidla alebo v oblasti s hustou dopravou. Najvhodnejšie je hry hrať na rozsiahlejších voľných plochách.

#### **Spôsob vybratia si konkrétnej hry na hranie:**

- 1. Pri zobrazenom Hlavnom menu sa pomocou tlačidiel **UP** alebo **DOWN** presuňte na položku GAMES a stlačte tlačidlo **OK**.
- 2. Pomocou tlačidiel **UP** alebo **DOWN** si vyberte hru a stlačte tlačidlo **OK**.

Po zvolení si určitej hry, sa na displeji zobrazia polia na optimalizáciu jej parametrov. Tieto si nastavíte podľa vaších predstáv a spustíte štart a hru môžete začať hrať.

### **Geko Smak**

Pri hre Geko Smak má hráč podobu trojuholníka. Úlohou hráča je dostať sa na miesto, kde sa objavý na displeji jašterica nazvaná "Gekon" a keď sa ocitneme presne na jeho pozícii, treba stlačiť tlačidlo OK. Vtedy sa zobrazí nad Gekonom kladivo, ktorým ho "tresneme". Ak sme stáli presne nad Gekonom a trafili sme ho, získavame body – vylepšujeme si skóre, ktoré je zobrazované v ľavom dolnom okraji displeja a zároveň sa nám zvyšuje percentuálna úspešnosť v danom leveli, táto sa zobrazuje dole v strede. Vpravo od úspešnosti je zobrazovaný level hry.

Gekon sa zobrazí v každom leveli až 10 krát a podľa toho ako úspešný sme boli pri jeho naháňaní a "bachnutí" kladivom bude zobrazovaná percentuálna úspešnosť. Ak sme ho trafili 10 krát v jednom leveli ešte pred zmenou jeho polohy, bude naša úspešnosť 100%.

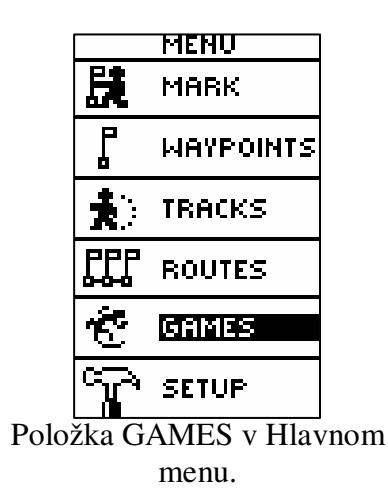

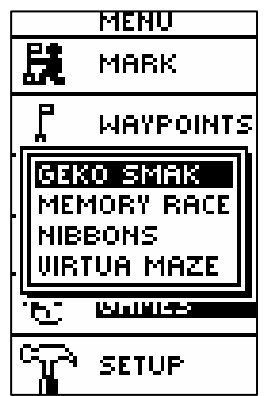

Štyri typy hier v položke Games.

| <b>FIELD SIZE</b><br>SMALL |  |
|----------------------------|--|
| <b>DIFFICULTY</b><br>EASY  |  |
| ORIENT MAP<br>AHEAD        |  |
| HIGH SCORE<br>n            |  |
|                            |  |
| start                      |  |

Po optimalizovaní parametrov hry je pripravená na štart.

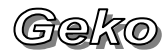

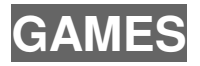

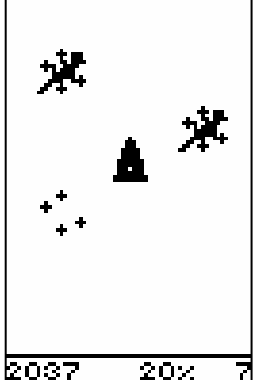

Pohnite sa smerom ku Gekonovi a keď ste na ňom stlačte tlačítko OK a tým získavate body. Štyri hviezdičky znamenajú, že Gekona ste nestihli tresnúť a následne zmení svoju polohu.

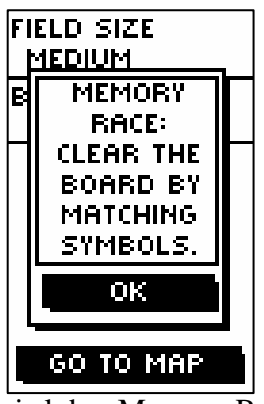

Inštrukcie k hre Memory Race. Pamätáte si jednotlivé symboly?

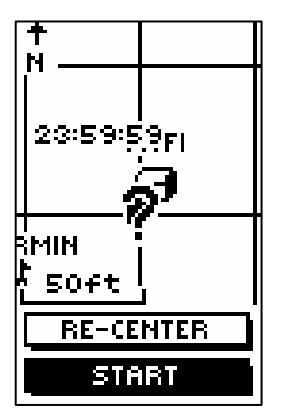

Po vycentrovaní ihriska je hra pripravená k štartu.

Ku Gekonovi sa treba priblížiť čo najrýchlejšie, pretože pri jeho dlhšom naháňaní sa môže zmeniť do podoby štyroch malých hviezdičiek a vtedy mu už nezoberiem život, aj keď sa dostanem na ich pozíciu a navyše Gekon následne rýchlo zmení svoju polohu, treba sa za ním presúvať na nové miesto a naša percentuálna úspešnosť klesá.

Pri tejto hre sa dá nastaviť rôzna veľkosť hracieho poľa a to buď: malá, stredná alebo veľká. Zvolením malého hracieho poľa bude jeho veľkosť približne 18 m \* 27 m a pri veľkom poli bude jeho veľkosť asi 55 m \* 82 m, čo je veľkosť ihriska pri Americkom futbale.

Taktiež je možné si nastaviť úroveň obtiažnosti. Tá sa dá nastaviť ako: jednoduchá, normálna alebo ťažká. Zvolením si konkrétnej obtiažnosti určujeme to , ako často sa bude Gekos zobrazovať na displeji. Čím vyššia úroveň obtiažnosti, tým častejšie bude Gekos meniť svoju polohu, a tým bude zložitejšie rýchlo sa k nemu dostať a tresnúť ho.

### **Memory Race – pamä**ť**ové preteky**

Ak chceme byť úspešní v hre Memory Race – pamäťových závodoch, je potrebné zapamätať si, aký symbol bol v konkrétnom štvorci pri jeho "vysvietení".Pri tejto hre je potrebné pohybovať sa smerom k jednotlivým štvorcom a pri vysvietenom poli OPEN v dolnej časti displeja stlačíme tlačidlo **OK** a vtedy sa zobrazí symbol daného čtvorca. Našou úlohou bude vyhľadať jednotlivé dvojice štvorcou s rovnakými symbolmi. Ak stlačíme tlačidlo **OK** ešte raz symbol daného štvorca sa opätovne skryje. Je potrebné zdôrazniť, že odkrytý môže byť najviac jeden symbol. Takýmto spôsobom vyhľadávame jednotlivé dvojice štvorcou s rovnakými symbolmi. Ak takúto dvojicu nájdeme, čtvorce vyčistíme stlačením tlačidla **OK**. Hru úspešne končíme až vtedy, keď sme našli aj poslednú dvojicu štvorcou s rovnakými symbolmi a vyčistili sme ich. Podstatný je čas za, aký sa nám podarilo vyčistiť celú plochu hracieho poľa. Výsledný čas určuje poradie výsledkov.

1.

(Geko

# **SETUP - Time**

#### **Na nastavenie rozmerov mriežky alebo** č**tvorca je potrebné:**

- 2. Z možností hier vyber hru Memory Race a stlač tlačidlo **OK**.
- 3. Pomocou tlačidiel **UP** alebo **DOWN** zvýrazni pole Field Size a stlač tlačidlo **OK**.
- 4. Pomocou tlačidiel **UP** alebo **DOWN** zvoľ požadovanú veľkosť zo štyroch možností a výber potvrď tlačidlom **OK**.
- 5. Pomocou tlačidiel **UP** alebo **DOWN** zvoľsa presuň na pole Go to map a stlač tlačidlo **OK**.

#### **Vycentrovanie ihriska:**

- 1. Nadviazaním na predchádzajúci postup sa presunieme pomocou tlačidiel **UP** alebo **DOWN** na pole Re-center / Vycentruj a stlačíme tlačidlo **OK.** Následne hracie pole vycentrujeme do požadovanej polohy a opätovne stlačíme tlačidlo **OK**.
- 2. Pomocou tlačidiel **UP** alebo **DOWN** zvoľsa presuňsa presunieme na pole Start a stlačením tlačidla **OK** hru spustíme.

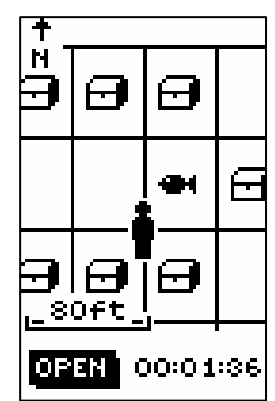

Vľavo od postavičky je vidieť už vyčistené prázdne štvorce.

### **Nibbons**

V tejto hre je potrebné pohybovať sa po určitej ploche a zbierať čísla, ktoré sa postupne zobrazujú v poradí od 1 do 9. Pri zozbieraní všetkých deviatich čísiel hráč postupuje do ďalšieho levelu. Ubiehajúcim časom bude "chvost" za vami rásť. Môžete sa pohybovať ako chcete, no môžete naraziť na svoj vlastný chvost, ako na prekážku, a ak doň narazíte strácate život. Pri hre Nibbons sú v dolnej časti displeja zobrazované rôzne štatistické údaje. V ľavej časti je to bodový zisk, v strede je level hry a v pravo sú zostávajúce životy. Podobne ako pri hre Geko Smak, aj tu je možnosť nastavenia si veľkosti poľa a obtiažnosti, a to obdobným spôsobom. Úspešnejší je ten hráč, ktorý dosiahol vyššie skóre.

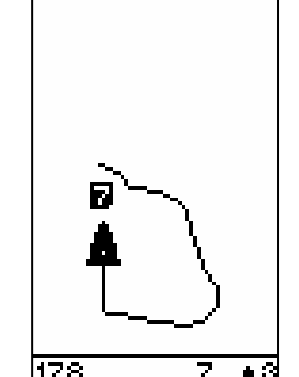

Spustená hra Nibbons. Hráč má podobu trojuholníka.

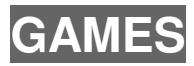

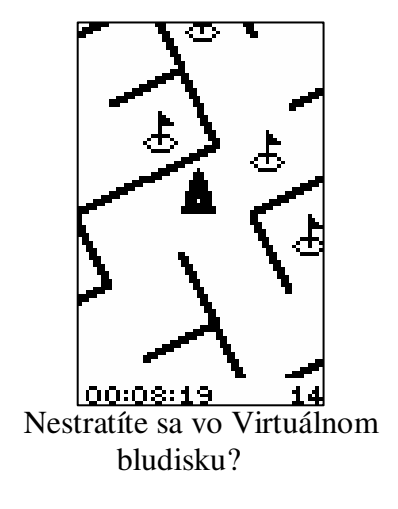

# **Virtua Maze - virtuálne bludisko**

Pri tejto hre sa vytvorí na displeji skutočné bludisko. Hráč ja umiestnený v centre bludiska a musí toto bludisko preskúmať (pohybovať sa v ňom) a zbierať zástavy. V pravej dolnej časti displeja je zobrazený zostávajúci počet neodhalených zástav. V dolnom ľavom rohu je časomiera.

Veľkosť bludiska (Maze Size) určí časovú náročnosť na prejdenie celého bludiska. Obtiažnosťou (Difficulty) si v podstate volíme mierku zobrazovaného bludiska, pričom zvolením si vyššej obtiažnosti sa bludisko približuje a stáva sa menej prehľadným.

**DOBRÝ TYP:** Stlačením tlačidla **OK** a vybratím si možnosti Cheat (Podvod) je možné oklamať hrací mód (zobrazí sa celá štruktúra bludiska aj so zástavami), a tak si uľahčíte orientáciu v bludisku. Ak odblokujete tento mód, dostanete pokutu 5 minút a každá sekunda prezerania si odblokovaného módu (zobrazeného bludiska) sa bude na časomiere počítať ako 10 sekúnd. Odblokovaný mód znova vypnete stlačením tlačidla OK. Úspešnejší je ten hráč, ktorý dosiahol lepší čas.

# **SETUP - Time**

# **16 Setup – Nastavenia**

Stránka Setup vám umožní nastaviť parametre vášho Geka 201. Prostredníctvom Setup-u môžete nastavovať napríklad súradnicové systémy, mapové údaje a jednotky dĺžky. Ďalej môžete nastavovať formát času, severnú referenciu, pracovný režim, kontrast displeja a dĺžku osvetlenia displeja.

### **16.1 TIME – Nastavenie** č**asu**

Stránka slúži na optimalizáciu údajov o čase v tej oblasti Zeme, v ktorej sa aktuálne nachádzate.

#### **TIME FORMAT - Zmena formátu** č**asu:**

- 1. Pri zobrazenom Hlavnom MENU pomocou tlačidiel a **UP** a **DOWN** zvýraznite položku SETUP a stlačte **OK.**
- 2. Pomocou tlačidiel **UP** alebo **DOWN** nastavte kurzor na položku "TIME" a stlačte **OK**
- 3. Pomocou tlačidiel **UP** alebo **DOWN** nastavte kurzor na položku "TIME FORMAT" a stlačte **OK**
- 4. Pomocou tlačidiel **UP** alebo **DOWN** môžete nastaviť 12 alebo 24 hodinový formát. Vyberte si a stlačte **OK**
- 5. Tlačidlom **PAGE** sa vrátite na stránku Čas.

#### **TIME ZONE - Nastavenie** č**asovej zóny:**

- 1. Pri zobrazenom Hlavnom MENU pomocou tlačidiel a **UP** a **DOWN** zvýraznite položku SETUP a stlačte **OK.**
- 2. Pomocou tlačidiel **UP** alebo **DOWN** nastavte kurzor na položku "TIME" a stlačte **OK**
- 3. Pomocou tlačidiel **UP** alebo **DOWN** nastavte kurzor na položku "TIME ZONE" a stlačte **OK**
- 4. Pomocou tlačidiel **UP** alebo **DOWN** môžete vybrať požadovanú časovú zónu. Vyberte ju a stlačte **OK**
- 5. Tlačidlom **PAGE** sa vrátite na stránku Čas.

#### **DAYLIGHT SAVING TIME - Letný žas**

- 1. Pri zobrazenom Hlavnom MENU pomocou tlačidiel a **UP** a **DOWN** zvýraznite položku SETUP a stlačte **OK**.
- 2. Pomocou tlačidiel **UP** alebo **DOWN** nastavte kurzor na položku "TIME" a stlačte **OK**
- 3. Pomocou tlačidiel **UP** alebo **DOWN** nastavte kurzor na položku "DAYLIGHT SAVING" a stlačte **OK**

SETUP

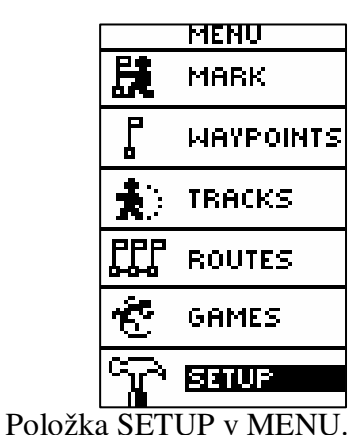

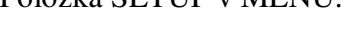

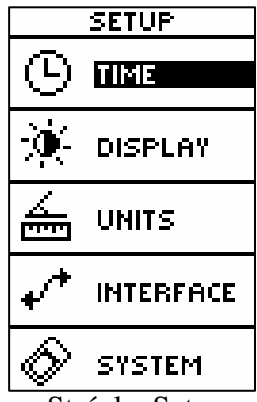

Stránka Setup

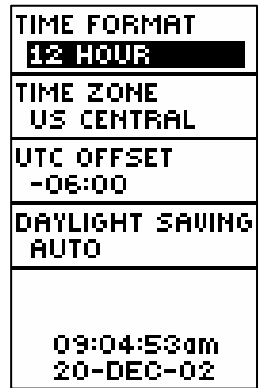

Možnosť nastavenia 12 alebo 24 hodinového časového formátu.

# **SETUP-Display**

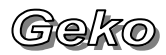

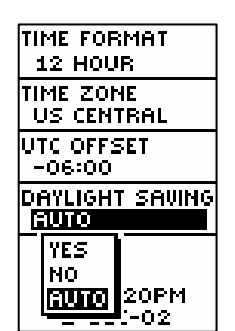

Nastavenie letného času.

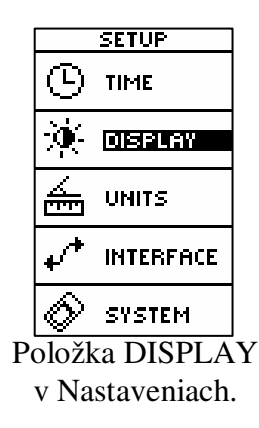

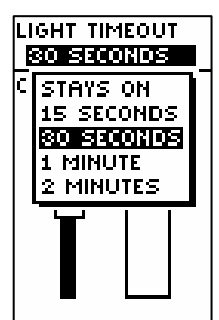

Dĺžka osvetlenia displeja.

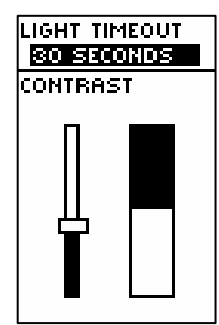

Nastavenie kontrastu.

4. Pomocou tlačidiel **UP** alebo **DOWN** môžete vybrať požadovanú polžku. Vyberte ju a stlačte **OK.** Tlačidlom **PAGE** sa vrátite na stránku Čas.

**Daylight Saving Time** - Letný čas

Auto - automaticky prepína letný a zimný čas

On - zapína letný čas

Off- vypína letný čas

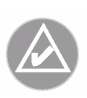

**POZNÁMKA: Pri nastavení inej** č**asovej zóny, ako tej v ktorej sa nachádzate, sa nebude da**ť **nastavi**ť **letný** č**as, a preto je potrebné ma**ť **vždy nastavenú správnu** č**asovú zónu.** 

# **16.2 DISPLAY – nastavenie displeja**

Táto stránka vám umožní nastaviť dĺžku osvetlenia displeja na dobu 15, 30 sek, a 1 alebo 2 minúty.

### **Light Timeout - nastavenie doby osvetlenia displeja:**

- 1. Pri zobrazenom Hlavnom MENU pomocou tlačidiel a **UP** a **DOWN** zvýraznite položku SETUP a stlačte **OK.**
- 2. Pomocou tlačidiel **UP** alebo **DOWN** nastavte kurzor na položku "SYSTEM" a stlačte **OK.**
- 3. Pomocou tlačidiel **UP** alebo **DOWN** nastavte kurzor na položku "LIGHT TIMEOUT" a stlačte **OK.**
- 4. Pomocou tlačidiel **UP** alebo **DOWN** môžete vybrať dĺžku osvetlenia. Vyberte ju a stlačte **OK**
- 5. Tlačidlom **PAGE** sa vrátite na stránku SYSTEM.

### **Contrast Setup – nastavenie kontrastu**

Pomocou tejto funkcie sa nastavuje kontrast displeja. Tento je vhodné upraviť podľa okamžitých svetelných podmienok a teploty tak, aby zobrazované hodnoty boli čo najčitateľnejšie.

### **Nastavenie kontrastu displeja:**

- 6. Pri zobrazenom Hlavnom MENU pomocou tlačidiel a **UP** a **DOWN** zvýraznite položku SETUP a stlačte **OK.**
- 7. Pomocou tlačidiel **UP** alebo **DOWN** nastavte kurzor na položku "SYSTEM" a stlačte OK.
- 8. Pomocou tlačidiel **UP** alebo **DOWN** nastavte kurzor na položku "CONTRAST SETUP" a stlačte **OK.**
- 9. Pomocou tlačidiel **UP** alebo **DOWN** nastavte kontrast a stlačte **OK**
- 10. Tlačidlom **PAGE** sa vrátite na stránku SYSTEM.

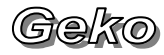

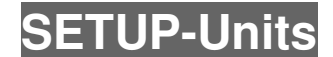

### **16.3 UNITS – Nastavenie jednotiek**

Používanie navigátora Geko 201 spolu s klasickou papierovou mapou výrazne sprehľadňuje navigáciu v teréne. Pri používaní máp v spolupráci s Geko 201 musíte správne vybrať formát súradníc (Position Format), súradný kartografický systém (Map Datum), mapové jednotky (Map Units), orientáciu vzhľadom k severu (North Reference). Geko 201 podporuje oba formáty súradníc UTM/UPS pre zemepisnú šírku a dĺžku, pomocou ktorých dokáže určiť polohu na každom mieste zemegule.

### **POSITION FORMAT – formát súradníc**

Ako formát súradníc sa pre Geko 201 najčastejšie používa určenie zemepisnej šírky a dĺžky v stupňoch a minútach (hddd mm.mmm´), ale je možnosť vybrať si z ďalších 11 formátov, tak aby sa použitý formát súradníc čo najviac priblížil zvyčajne navrhnutému súradnicovým formátom - gridom. Ak chcete získať viac informácií o súradnícových formátoch máte možnosť navštíviť Národnú agentúru kartogarfie (National Imagery and Mapping Agency) na internetovej stránke http://www.nima.mil/

#### **Nastavenie Formátu súradníc:**

- 1. Pri zobrazenom Hlavnom MENU pomocou tlačidiel a **UP** a **DOWN** zvýraznite položku SETUP a stlačte **OK.**
- 2. Pomocou tlačidiel **UP** alebo **DOWN** nastavte kurzor na položku "UNITS" a stlačte **OK.**
- 3. Pomocou tlačidiel **UP** alebo **DOWN** nastavte kurzor na položku "POSITION FRMT" a stlačte **OK.**
- 4. Pomocou tlačidiel **UP** alebo **DOWN** môžete vybrať požadovaný formát. Vyberte ho a stlačte **OK**
- 5. Tlačidlom **PAGE** sa vrátite na stránku UNITS.

### **MAP DATUMS – súradný kartografický systém**

Súradný kartografický systém je vlastne referenčný model Zeme, snažiaci sa čo najviac priblížiť skutočným tvarom Zeme. Každá mapa má, pri jej konštrukcii použitý súradný kartogarfický systém, zvyčajne vyznačený v Legende mapy. Ako predvoľba pre Geko 201 je nastavený systém WGS 84 (World Geodetic Survey, 1984). Systém môžete v navigátore zmeniť ak používate mapy s presne určeným a zároveň odlišným systémom. Pri zvyčajne použitom systéme v mape nechajte nastavený WGS 84.

Položka UNITS v Nastaveniach.

| POSITION FRMT<br><u>н р•м.м</u> |
|---------------------------------|
| MAP DATUM<br>WGS 84             |
| UNITS<br><b>STATUTE</b>         |
| NORTH REF<br>MANNFTIC           |
| UARIATION<br>OO3°E              |
| DEFAULTS                        |
| SYSTEM                          |

Položka na nastavenie Formátu súradníc

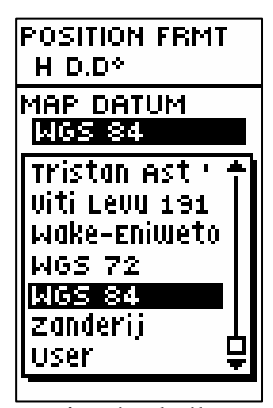

Nastavenie súradného systému cez položku MAP DATUM.

# **SETUP-Units**

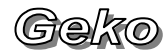

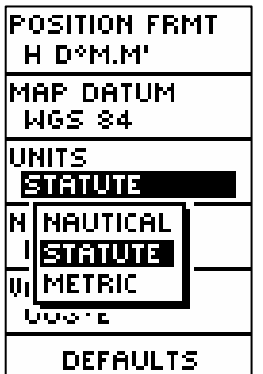

Možnosti nastavenia Jednotiek.

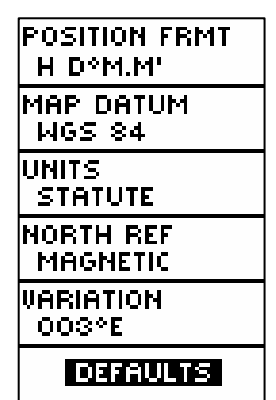

Pomocou položky DEFAULTS nastavíme pôvodné nastavenie zadané výrobcom.

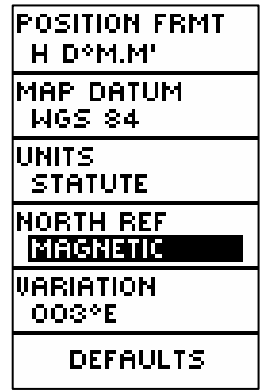

Položka North Reference.

### **Nastavenie Súradného kartogarfického systému:**

- 1. Pri zobrazenom Hlavnom MENU pomocou tlačidiel a **UP** a **DOWN** zvýraznite položku SETUP a stlačte **OK.**
- 2. Pomocou tlačidiel **UP** alebo **DOWN** nastavte kurzor na položku "UNITS" a stlačte **OK.**
- 3. Pomocou tlačidiel **UP** alebo **DOWN** nastavte kurzor na položku "MAP DATUM" a stlačte **OK.**
- 4. Pomocou tlačidiel **UP** alebo **DOWN** môžete vybrať požadovaný systém. Vyberte ho a stlačte **OK**
- 5. Tlačidlom **PAGE** sa vrátite na stránku UNITS.

### **UNITS – nastavenie jednotiek vzdialenosti**

Geko 101 umožní nastaviť štandardné nastavenie (Statute), námorné (Nautical) alebo metrické (Metric) nastavenie jednotiek pre meranie všetkých rýchlostí a vzdialeností.

### **Nastavenie jednotiek vzdialenosti:**

- 1. Pri zobrazenom Hlavnom MENU pomocou tlačidiel a **UP** a **DOWN** zvýraznite položku SETUP a stlačte **OK.**
- 2. Pomocou tlačidiel **UP** alebo **DOWN** nastavte kurzor na položku "UNITS" a stlačte **OK.**
- 3. Pomocou tlačidiel **UP** alebo **DOWN** nastavte kurzor na položku "UNITS" a stlačte **OK.**
- 4. Pomocou tlačidiel **UP** alebo **DOWN** môžete vybrať požadované jednotky. Vyberte ich a stlačte **OK**
- 6. Tlačidlom **PAGE** sa vrátite na stránku UNITS.

### **NORTH REF – nastavenie severnej orientácie**

Pomocou tejto položky sa nastavuje orientácia mapových súradnicových systémov. Výrobcovia máp sa pokúšajú zosúladiť vertikálne línie v mape (poludníky) so skutočným zemepisným severom (**True North**). Zemepisný sever je smer z ktoréhokoľvek miesta na Zemi presne na severný pól. Mapy sú väčšinou orientované k zemepisnému severu. Pretože kompasy sú orientované na magnetický sever a nie na zemepisný sever, vzniká uhlová odchýlka medzi nimi, ktorá sa nazýva deklinácia. Hodnota deklinácie (určuje sa v stupňoch) sa pri pohybe po zemskom povrchu mení. **Megnetický sever** určuje strelka kompasu.

Aby Geko 201 mohlo fungovať ako kompas musí byť jeho orientácia nastavená na magnetický sever. Chyby spôsobené výrobcami máp pri premietnutí oblého zemského povrchu na plochu papiera (z trojrozmernej sústavy do dvojrozmernej), sa premietnu aj do súradnicovej siete, kde sa stáva, že nie všetky línie súradníc vedú presne k severnému pólu. Sever indikovaný takýmito líniami súradníc sa nazýva **Grid North**.

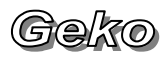

**SETUP-Interface** 

Rozdiel býva zvyčajne dostatočne malý na to, aby sa Grid North mohol považovať za True North (skutočný zemepisný sever). Keď je to nevyhnutné, treba manuálne opraviť rozdiel medzi Grid North a True North. Ak vyberiete nastavenie User, zvýrazní sa pole VARIATION, kde môžete upraviť odchýlku.

#### **Zmena nastavenia severnej orientácie:**

- 1. Pri zobrazenom Hlavnom MENU pomocou tlačidiel a **UP** a **DOWN** zvýraznite položku SETUP a stlačte **OK.**
- 2. Pomocou tlačidiel **UP** alebo **DOWN** nastavte kurzor na položku "UNITS" a stlačte **OK.**
- 3. Pomocou tlačidiel **UP** alebo **DOWN** nastavte kurzor na položku "NORTH REF" a stlačte **OK.**
- 4. Pomocou tlačidiel **UP** alebo **DOWN** môžete vybrať požadované nastavenie. Vyberte ho a stlačte **OK**
- 5. Tlačidlom **PAGE** sa vrátite na stránku UNITS.

 Políčko DEFAULTS v spodnej časti stránky UNITS slúži na obnovenie pôvodného nastavenia parametrov navigátora, ktoré boli zadané výrobcom.

### **16.4 INTERFACE – nastavenie komunikácie**

Stránka Interface vám umožní nastaviť rôzne komunikačné rozhrania (prepojenia) najmä s počítačmi a inými elektronickými zariadeniami.

### **Popis Vstup/Výstup nastavení:**

### • **GARMIN DGPS**

- používa sa pri pripojení DGPS rádiového prijímača firmy Garmin, ale tiež pri komunikácií s počítačom v prípade programov, ktoré dokážu pracovať s dátami uloženými v navigátore. Napríklad MapSource alebo OziExplorer a pod.

### • **NMEA OUT**

- štandardný formát pre komunikáciu GPS

- pri tomto protokole navigátor nepretržite vysiela pozičné dáta

- rýchlosť prenosu 4800 baudov
- podporovaný štandard NMEA 0183 verzia 3.0 data.
- **RCTM IN** používa sa pri pripojení DGPS prijímača iného výrobcu
- **RTCM / TEXT**  tiež kombinácia uvedených protokolov
- **NONE**  komunikácie cez sériový port navigátora je vypnutá

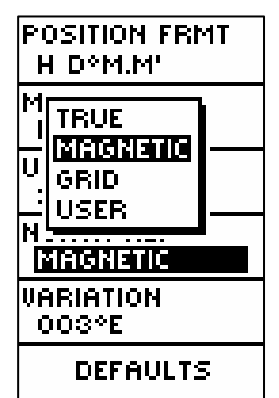

"Rozbalená" položka North Reference.

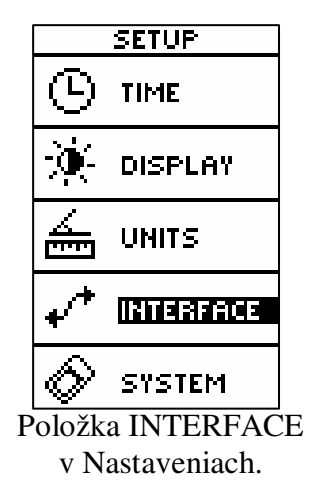

# **SETUP-System**

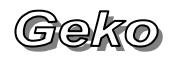

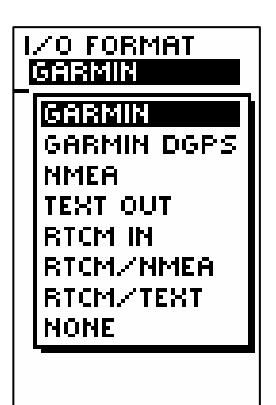

Možnosti nastavenia komunikačného rozhrania.

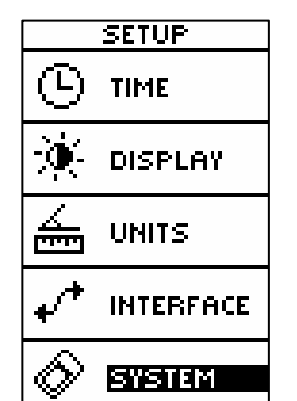

Položka SYSTEM v Nastaveniach.

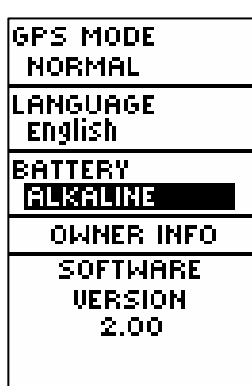

V položke SYSTEM (Nastavenia) je možnosť nastavenia GPS Módu, jazyka/Language, typu batérií/Battery a Owner Info – informácií, ktoré si zadáva užívateľ podľa svojho uváženia.

Pri nastavení formátov GARMIN DGPS alebo RTCM In/NMEA sa zobrazia polia umožňujúce ďalšiu optimalizáciu daného prepojenia (napríklad GBR 21 & GBR 23). Ladenie je automatické, ale cez položku BEACON je možnosť nastaviť užívateľský spôsob User. Vtedy sa bude dať ručne optimalizovať frekvencia a prenosová rýchlosť vzhľadom k potrebám spoľahlivého prepojenia..

### **Nastavenia komunika**č**ného rozhrania:**

- 1. Pri zobrazenom Hlavnom MENU pomocou tlačidiel a **UP** a **DOWN** zvýraznite položku SETUP a stlačte **OK.**
- 2. Pomocou tlačidiel **UP** alebo **DOWN** nastavte kurzor na položku "INTERFACE" a stlačte **OK.**
- 3. Pomocou tlačidiel **UP** alebo **DOWN** nastavte kurzor na položku I/O Format a stlačte **OK.**
- 4. Pomocou tlačidiel **UP** alebo **DOWN** môžete vybrať požadované rozhranie. Vyberte ho a stlačte **OK**

### **16.5 SYSTEM – prevádzkové nastavenie navigátora**

5. Tlačidlom **PAGE** sa vrátite na stránku SETUP.

Táto položka umožní nastaviť spôsob fungovania navigátora a to módoch Normal, Battery Save a Demo). Ďalej umožní nastaviť dĺžku osvetlenia displeja a nastaviť kontrast.

### **GPS MODE – mód fungovania navigátora**

- **NORMAL** bežná prevádzka
	- prístroj aktualizuje svojú pozíciu pravidelne v intervale 1 sekunda
- **BATTERY SAVE**  zvýšená úspora batérií
	- doporučujeme zapnúť

– v tomto režime prístroj aktualizuje svoju pozíciu každých 5 sekúnd

- **DEMO** pre predvádzacie a výukové účely – simuluje príjem satelitných signálov zo satelitov aj v miestach so zakrytým výhľadom. Napr. v miestnosti.
- **WAAS**  V tomto móde navigátor prijíma korečné DGPS signály zo stacionárnych družíc, ktoré spresňujú výpočet polohy na 1÷3 metre.

### **Nastavenie GPS módu:**

1. Pri zobrazenom Hlavnom MENU pomocou tlačidiel a **UP** a **DOWN** zvýraznite položku SETUP a stlačte **OK .**

- 2. Pomocou tlačidiel **UP** alebo **DOWN** nastavte kurzor na položku "SYSTEM" a stlačte **OK.**
- 3. Pomocou tlačidiel **UP** alebo **DOWN** nastavte kurzor na položku "GPS MODE" a stlačte **OK.**
- 4. Pomocou tlačidiel **UP** alebo **DOWN** môžete vybrať požadovaný mód. Vyberte ho a stlačte **OK**
- 5. Tlačidlom **PAGE** sa vrátite na stránku SYSTEM.

# **LANGUAGE – Jazyk**

Geko 201 má v ponuke 16 rôznych jazykov, v ktorých budú zobrazované informácie na displeji.

#### **Nastavenie jazyka:**

- 1. Pri zobrazenom Hlavnom MENU pomocou tlačidiel a **UP** a **DOWN** zvýraznite položku SETUP a stlačte **OK .**
- 2. Pomocou tlačidiel **UP** alebo **DOWN** nastavte kurzor na položku "SYSTEM " a stlačte **OK.**
- 3. Pomocou tlačidiel **UP** alebo **DOWN** nastavte kurzor na položku "LANGUAGE" a stlačte **OK.**
- 4. Pomocou tlačidiel **UP** alebo **DOWN** vyberte požadovaný jazyk a stlačte tlačidlo **OK**
- 5. Tlačidlom **PAGE** sa vrátite na stránku SYSTEM.

### **OWNER INFO - Vlastníkcke informácie**

Geko 201 môže zobraziť informácie o majiteľovi v priebehu studeného štartu. Stlačením tlačidla PAGE môžete zobraziť Saatelitnú stránku, ktorá sa tiež ale zobrazí po 20 skundách automaticky, vez stláčania tlačidla.

# **Editácia vlastníckych informácií:**

### **Nastavenie GPS módu:**

- 1. Pri zobrazenom Hlavnom MENU pomocou tlačidiel a **UP** a **DOWN** zvýraznite položku SETUP a stlačte **OK .**
- 2. Pomocou tlačidiel **UP** alebo **DOWN** nastavte kurzor na položku "SYSTEM" a stlačte OK.
- 3. Pomocou tlačidiel **UP** alebo **DOWN** nastavte kurzor na položku "OWNER INFO" a stlačte **OK.**
- 4. Pomocou tlačidiel **UP** alebo **DOWN** sa presuniete na požadované pole a stlačíte tlačidlo **OK**.
- 5. Už známim spôsobom naeditujete požadovanú informáciu a presuniete sa na ďalšie pole , ak je to potrebné a takto vytvoríte celú charakteristiku.
- 6. Tlačidlom **PAGE** sa vrátite na stránku SYSTEM.

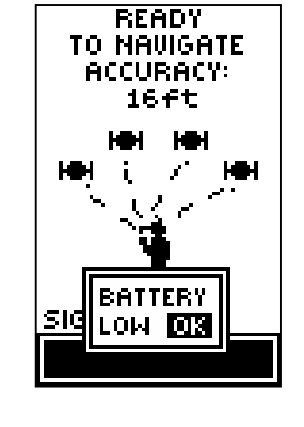

Položka BATTERY LOW sa môže zobraziť v podstate na každej stránke a to vtedy, ak je životnosť batérií už len približne 10 minút.

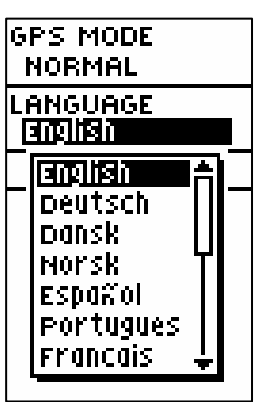

Položka LANGUAGE s možnosťou výberu požadovaného jazyka.

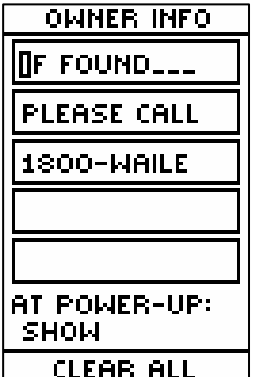

Editácia Vlastníckych informácií v položke Owner Info.

# **SETUP-System**

# **Technické parametre**

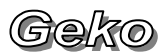

# **17 Technické parametre**

#### **Fyzické:**

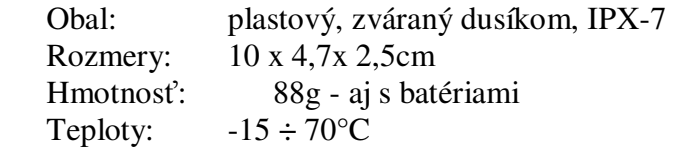

#### **Výkonové:**

 Prijímač: Diferenčný - 12 paralelne kanál Aktivačný čas: 15 sekúnd - teplý štart 45 sekúnd - studený štart 5 minút - aut. inicializácia Aktualizácia pozície: 1 x za sekundu - pravidelne Pozičná presnosť: 15 metrov - s korekciou DGPS Rýchlostná hranica: 555 km/h Anténa: zabudovaná

#### **Presnos**ť**:**

S chybou SA: 15÷100 metrov Bez chyby SA: 1÷15 metrov DGPS (USCG) 1÷5 metrov s DGPS korekciou DGPS (WAAS) 3 metre s 95% DGPS korekciou

#### **Napájanie:**

Vstup: 2 x 1,5V batérie typ AAA Šetrič batérií: treba nastaviť mód Battery Save, životnosť batérií sa zvýši na 12 hodín (pri použití alkalických batérií)

#### Pozor!

Pri používaní osvetlenia displeja sa výrazne znižuje životnosť napájacích batérií.

**Navigátor je vodotesný ! Trieda vodotesnosti IPX-7 znamená:**  Zaručenú vodotesnosť do hĺbky 1 meter po dobu 30 minút.

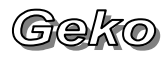

# **Príslušenstvo**

# **18 Príslušenstvo**

# **Štandardné príslušenstvo:**

Užívateľská príručka v angličtine Užívateľská príručka v slovenčine

#### **Volite**ľ**né príslušenstvo:**

Príchytka na opasok (Belt Clip) Držiak navigátora na bycikel (Bicycle Mounting Kit) Prepravné púzdro (Carrying Case) Závesné pútko (Lanyard) Držiak na loď (Marine Mounting Kit) Napájací/Datový kábel (Power/Data Cable) Držiak s prísavkou (Suction Cup Mounting Kit) Ukážkové video (Training Video, NTSC) Držiak na pripevnenie do auta (Vehicle Mounting Kit)

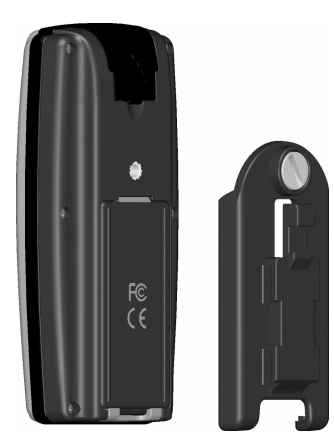

Na zadnú časť Geka 201 sa dá skrutkou pripevniť držiak použiteľný s rôznou výstrojov.

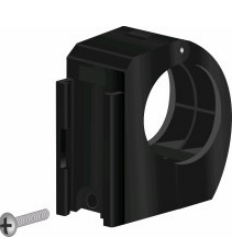

Držiak navigátora na bycikel

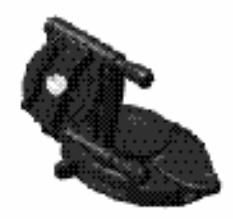

Držiak na pripevnenie do auta

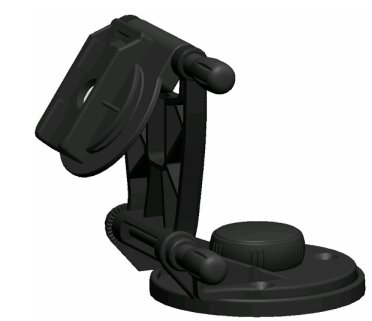

Držiak navigátora na loď

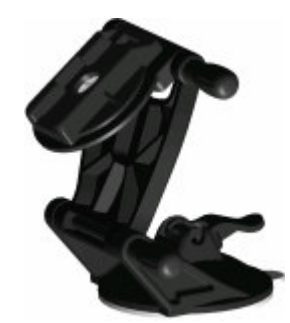

Držiak s prísavkou

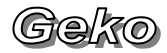

# **19 Príloha**

### **Schéma zapojenia**

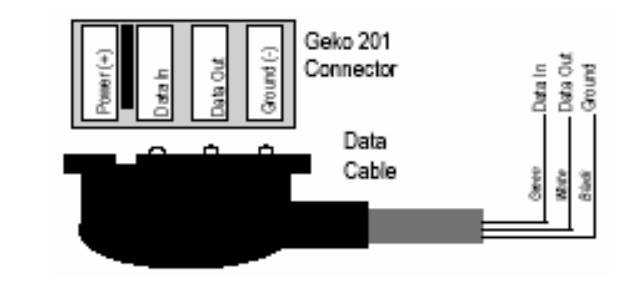

Formáty rozhraní sú popísané na stránke Nastavení (SETUP Page). Vstupno/výstupné línie RS-232 vo vašom Geku 201 sú kompatabilné s rozhraniami širokého okruhu externých zariadení, vrátane osobných počítačov, príjímačov diferenčného signálu, námorných autopilotov a iných GPS prijímačov.

Nastavenie rozhrania NMEA 0183 verzia 3.0 vo vašom Geku 201 umožní k navigátoru pripojiť ďalšie tri externé zariadenia.

**Schválené sentencie k rozhraniu NMEA 0183 verzia 3.0 :**  GPGGA, GPGLL, GPGSA, GPGSV, GPRMB, GPRMC, GPRTE, GPVTG, GPWPL, GPBOD

#### **Garmin - vlastnícke vety**

PGRME (odhadovaná chyba), PGRMM (mapová informácia), PGRMZ (výška), PSLIB (kontrolný prijímač signálu).

Prostredníctvom dátového kábla sú cez prijímač prijímané DGPS (diferenčný GPS signál) korekcie vo formáte RTCM SC verzia 2.0. Pre navigátory Garmin je doporučený príjem signálu Garmin GBR 21. Môže byť používaný aj iný typ prijímača korekčného RTCM formátu, no potom sa nebudú dať vykonávať korekcie stavu navigátora alebo robiť ladenia tlačidlami priamo z GPS navigátora.

Pri Geku 201 sa k prenosu dát používa sériová prípojka. Schéma prepojenia Geka s externou jednotkou je ilustrovaná vyššie.

Voliteľný PC prepojovací kábel vám umožní prepojiť vaše Geko s počítačom cez sériový port.

(Geko

# **20 Upozornenia - Výstrahy**

The Global Positioning System (GPS) je vybudovaný a riadený ministerstvom obrany USA, ktoré je jediné zodpovedné za presnosť a údržbu GPS. Presnosť systému môže byť za istých strategických podmienok znížená.2

Tento výrobok patrí do skupiny špičkových navigačných pomôcok, ale ako každý elektronický prístroj, môže i tento z dôvodu poruchy vykazovať nesprávne údaje.

Preto je dôležité spoliehať sa na vlastný zdravý úsudok.

Pre automobilové aplikácie je potrebné dodržiavať všetky bezpečnostné predpisy tak, aby GPS prístroj nebol príčinou zranení a hmotných škôd.

Presnosť GPS prijímača môže byť ovplyvnená aj zlou viditeľnosťou satelitov (hlboké údolia, hustý stromový porast, vysoké budovy...). Ak príjímač zobrazí na displeji správu o tomto stave použite zobrazované navigačné údaje so zvýšenou opatrnosťou.

# **21 Funkcia satelitného systému GPS**

GPS je sústava 24 satelitov obiehajúcich 2 krát za deň okolo Zeme po presnej dráhe. Tieto satelity vysielajú údaje potrebné pre určenie polohy kdekoľvek na Zemi.

Aj keď bol GPS vyvinutý ako armádny navigačný systém, bolo povolené jeho civilné využívanie. Preto družice vysielajú dva kódy:

-PPS -výhradne armádny zašifrovaný signál

-SPS -(štandardný pozičný servis) dostupný verejnosti

Všetky komerčné prijímače GPS využívajú iba signál SPS. Každý satelit GPS vysiela svoju presnú polohu a počiatočný čas jej vysielania. Prijímač získa signál a potom zmeria časový interval medzi vysielaním a prijímom signálu. Z tohoto určí vzdialenosť medzi prijímačom a satelitom, toto sa nazýva RANGING. Ako náhle prijímač určí vzdialenosť od troch družíc

je schopný vypočítať svoju polohu kdekoľvek na Zemi.

Pre výpočet svojej polohy potrebuje prístroj ešte ďalšie údaje o aktuálnej geometrii a polohe družíc. Prístroje Garmin majú tieto údaje po inicializácií uložené v pamäti, takže vedia kde na oblohe "hľadať" satelity a dokážu rýchlejšie vypočítať svoju polohu.

Váš navigačný prístroj využívajúci signál SPS dokáže určiť polohu s presnosťou 10÷15 metrov. Keďže takáto presnosť znamenala pre Ministerstvo obrany USA potencionálne riziko zaviedla pre všetky civilné prístroje tzv. SA (selektívnu dostupnosť). Je to náhodne generované rušenie signálu SPS, ktoré znižuje praktickú presnosť prijímačov na hodnotu do 100 metrov.

**Zámerne vnášanie chyby SA bolo zrušené d**ň**a 2.5.2000 !!!Od tohoto termínu všetky navigátory Garmin zobrazujú pozíciu s presnos**ť**ou 1÷15 metrov.** 

**Pri vidite**ľ**nosti šiestich satelitov alebo pri použití priemerovania sa presnos**ť **pohybuje od 1 do 5 metrov.** 

Ak však potrebujete vyššiu presnosť je možné toto rušenie minimalizovať zavedením prijímu diferenčného signálu z pozemnej stanice. V tomto prípade je potrebná pozemná stanica, ktorá je umiestnená na presne zmeranom bode a tá rádiovo vysiela údaje o okamžitom stave rušenia signálu SPS.

Tieto si môžete do svojho prijímača zaviesť pomocou doplnkového diferenčného prijímača (DGPS). Samozrejme ak ste v dosahu vysielača pozemnej stanice.

.

# **22 Záru**č**né podmienky**

Firma Garmin **ru**č**í** za svoje výrobky po dobu **jedného roka** odo dňa ich predaja. V rámci tejto záručnej lehoty **bezplatne** opraví alebo vymení všetky poškodené diely, ktoré vznikli alebo sa prejavili pri bežnom používaní prístrojov.

Zákazník je povinný bez zbytočných odkladov zaslať poškodený prístroj počas záručnéj lehoty na vlastné náklady do autorizovanej opravovne firmy Garmin alebo svojmu predajcovi.

#### **Strata uvedených záruk nastáva ak:**

- je na prístroji vykonaný servisný zásah neoprávnenou osobou
- ak bol prístroj v rozobratom stave
- ak porucha vznikla následkom nehody alebo neprimeraného používania

Všetky ďalšie neuvedené záručné podmienky sa riadia podľa príslušných ustanovení platného Obchodného zákonníka. **Náležitosti záru**č**nej reklamácie:**

- poškodený navigačný prístroj s viditeľným výrobným číslom
- nadobúdací účtovný doklad, prípadne dodací list
- poškodený navigačný prístroj sa musí zaslať v prípade záručnej opravy v originálnom balení
- podrobný popis vzniknutej poruchy
- dátum zistenia poruchy
- presná adresa, telefónne číslo a kontaktná osoba

#### **Na Slovensku je servis prístrojov firmy Garmin zabezpe**č**ený výmenným spôsobom.**

To znamená, že počas riešenia a prevádzania záručnej opravy je Vám na požiadanie bezplatne zapožičaný náhradný navigačný prístroj.

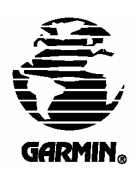

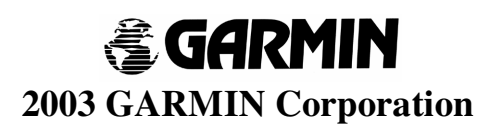